$\widetilde{\blacktriangleright}$ 

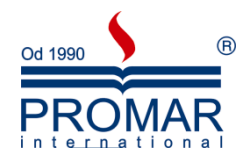

# *MICROSOFT POWERPOINT 2007*

# POZIOM ŚREDNIOZAAWANSOWANY

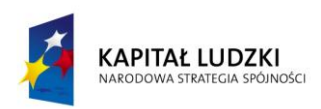

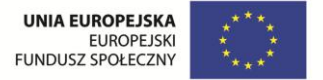

*Cykl szkoleniowy realizowany jest w ramach projektu pn. "Wdrożenie strategii szkoleniowej", Programu Operacyjnego Kapitał Ludzki współfinansowanego ze środków Unii Europejskiej w ramach Europejskiego Funduszu Społecznego (Priorytet V, Działanie 5.1, Poddziałanie 5.1.1).*

### KANCELARIA PREZESA RADY MINISTRÓW  $-\frac{1}{\sqrt{2}}$

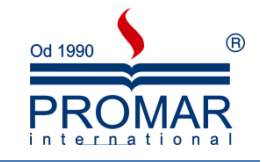

### **SPIS TREŚCI**

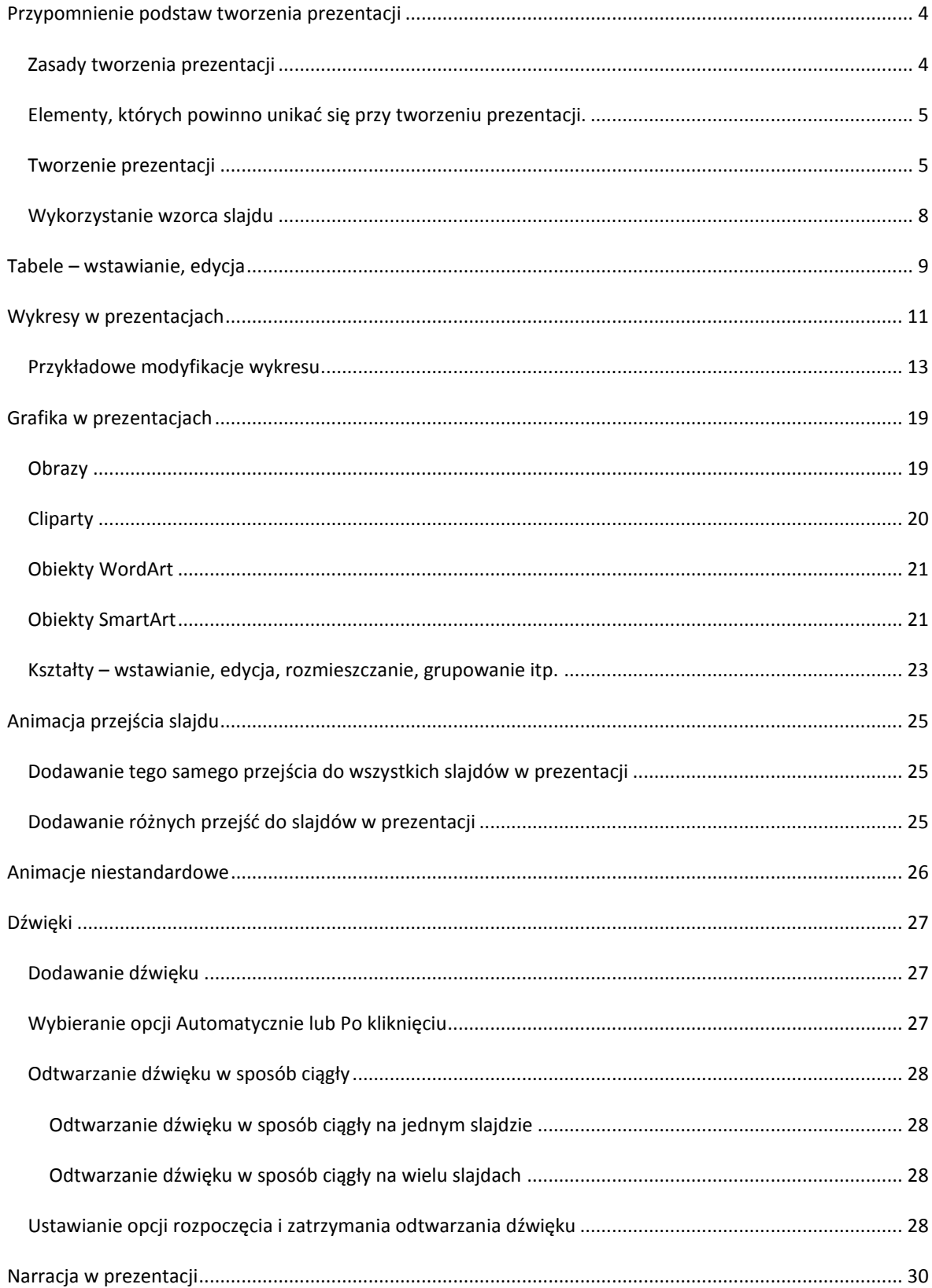

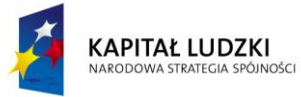

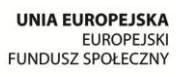

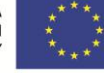

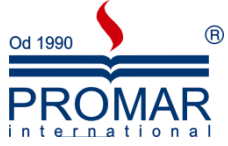

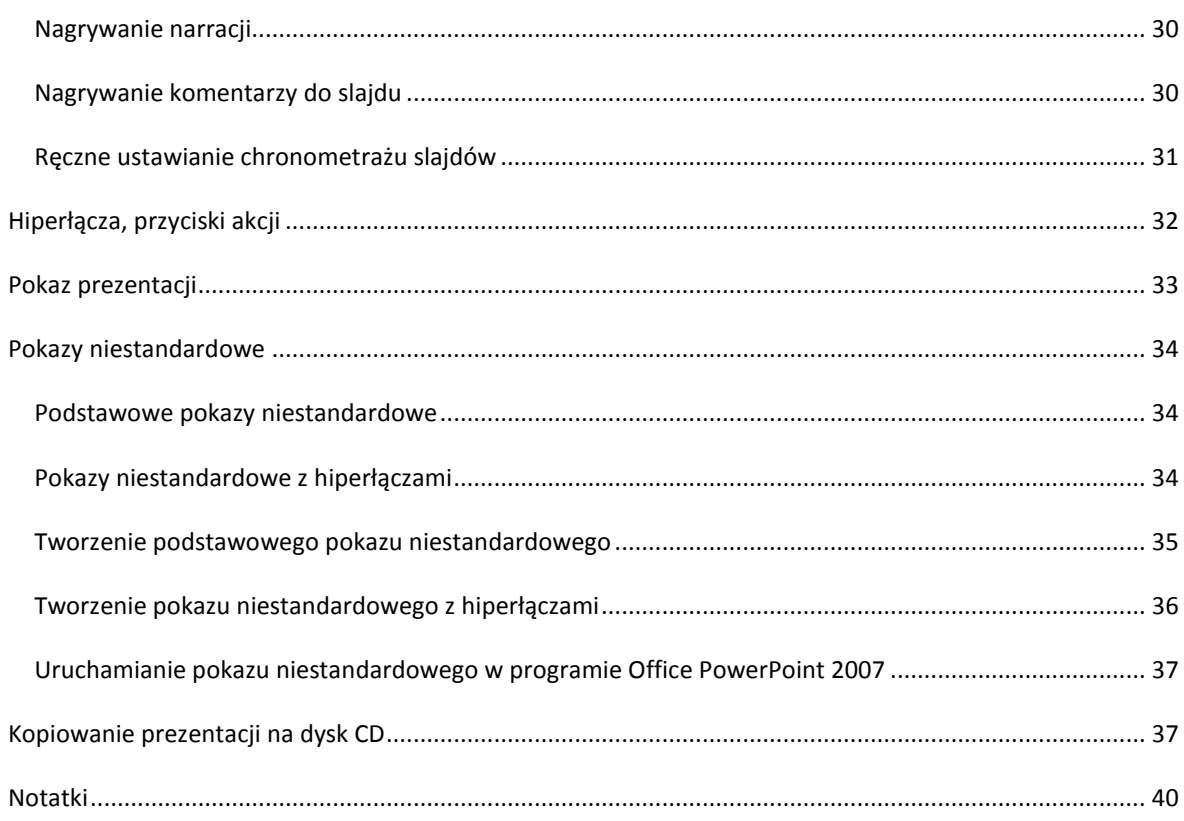

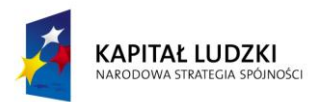

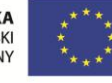

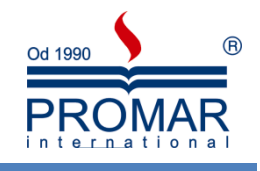

#### <span id="page-3-0"></span>**PRZYPOMNIENIE PODSTAW TWORZENIA PREZENTACJI**

W ramach przypomnienia poniżej kilka kwestii dotyczącej zasad tworzenia prezentacji oraz informacje na temat tworzenia prezentacji w MS PowerPoint 2007.

#### <span id="page-3-1"></span>ZASADY TWORZENIA PREZENTACJI

Z

- 1. Dobre przygotowanie do prezentacji
	- Zebranie materiałów na temat tworzonej prezentacji
	- Analiza audytorium i ustalenie celu pokazu
	- Dopasowanie projektu do miejsca i czasu prezentacji
	- Nakreślenie planu, wg którego będzie prowadzona prezentacja
- 2. Zasady projektowania slajdów
	- Każdy slajd powinien mieć tytuł
	- Aby slajdy były czytelne, nie powinno byd więcej niż 5-6 linii tekstu na slajdzie (max 10)
	- Tekst powinien składać się z haseł, a nie rozbudowanych akapitów
	- Należy pamiętać o tym, że odbiorca zwraca największą uwagę na górną część slajdu
- 3. Kolorystyka projektu
	- Konsekwentnie stosuj kolory
	- Kolorystyka i tło mają wspomagać prezentację, a nie dominować
	- Kontrast podstawowa zasada przy dobieraniu kolorów tekstu i tła
	- Odpowiedni dobór kolorów sprzyja koncentracji widza
- 4. Odpowiedni dobór czcionek
	- Stosuj czytelną czcionkę, bez zbędnych ozdobników
	- Zadbaj, aby tekst i pozostałe elementy były czytelne z większej odległości
	- Konsekwentnie używaj 1, maksymalnie 2 rodzajów czcionek
	- Unikaj zbyt częstych zmian wielkości czcionki wprowadza to chaos do projektu
- 5. Rozplanowanie elementów na slajdzie
	- Slajd powinien być czytelny
	- Każdy slajd powinien mieć podobny schemat
	- Elementy nie mogą zachodzić na siebie
- 6. Grafika
	- Obiekty graficzne urozmaicają wygląd slajdu
	- Elementy graficzne muszą być również czytelne
	- Zadaniem grafiki jest wspomaganie tekstu
	- Wykorzystuj stopniowanie –tzn. wyświetlaj kolejne elementy slajdu potrzebne do prezentacji
- 7. Stopniowanie tekstu i grafiki
	- W MS PowerPoint możliwe jest stopniowe wyświetlanie elementów, poprzez animacje wejścia
	- Wprowadza to chronologię i porządek w schemacie
	- Pozwala widzowi lepiej zrozumied przedstawiane zagadnienia
- 8. Pokazy multimedialne
	- Filmy wzbogacają prezentacje i sprawiają, że staje się ona bardziej interesująca
- 9. Źródła
	- W dobrej prezentacji powinna znaleźć się lista materiałów wykorzystywanych przy tworzeniu pokazu

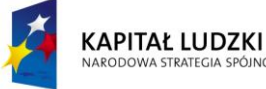

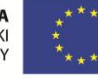

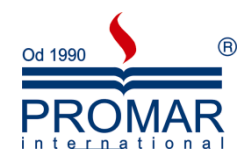

- 10. Zakończenie
	- · W podsumowaniu dobrze jest zamieścić jakiś cytat, sentencję lub hasło

#### <span id="page-4-0"></span>ELEMENTY, KTÓRYCH POWINNO UNIKAĆ SIĘ PRZY TWORZENIU PREZENTACJI.

- 1. Nieprawidłowe zastosowanie kolorów
	- Slajd kolorystycznie nie pasuje
	- Uwaga widza skupia się na kolorach
	- Tekst jest słabo widoczny
	- Zły dobór kolorów dekoncentruje odbiorcę
- 2. Nieprawidłowe zastosowanie czcionek
	- Nieczytelna czcionka
	- Źle dobrana wielkość czcionki powoduje, że tekst jest niewidoczny z dalszej odległości
	- Stosowanie w jednym tekście kilku rodzajów czcionek sprawia, że odbiorca nie może skupid się na informacji i jest nieestetyczne
	- Częste zmiany wielkości czcionki wprowadzają chaos
- 3. Nieprawidłowe zastosowanie grafiki
	- Grafika nie jest związana tematycznie z prezentacją
	- Elementy graficzne są nieprawidłowo rozmieszczone
	- Tekst jest nieczytelny, ponieważ zachodzi na obrazki

#### <span id="page-4-1"></span>TWORZENIE PREZENTACJI

Tworząc nową prezentację, możemy rozpocząć od pustej prezentacji lub skorzystać z gotowych motywów kolorystycznych. Osobiście zalecam następującą kolejnośd wykonywania czynności przy tworzeniu prezentacji od A do Z:

1. Orientacyjne nakreślenie ilości slajdów. Aby dodać slajd kliknij na przycisk Nowy slajd na wstążce Narzędzia główne. Równie łatwo można usunąć slajd z naszej prezentacji. Klikamy po prostu na przycisk Usuń i slajd znika.

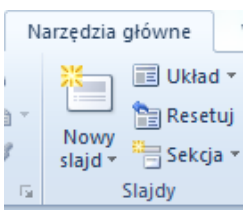

2. Określenie układu zawartości. Domyślnie pierwszy slajd powinien mieć układ Slajdu tytułowego. Dla slajdów następnych możemy odpowiednio wybrać z listy inne układy zawartości dostępne na karcie Narzędzia główne pod przyciskiem Nowy slajd dla nowo tworzonych slajdów lub pod sąsiednim przyciskiem Układ dla już istniejących slajdów.

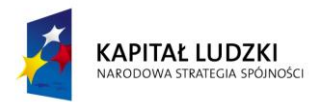

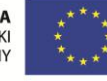

 $\tilde{\mathbf{r}}$ 

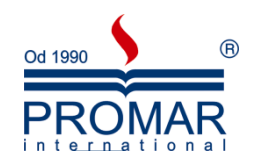

- Narzędzia główne Wstawianie Projektowanie Przejści  $\sqrt{\mathbb{E}}$  Układ  $\sqrt{\mathbb{E}}$ ř٦ ū  $\mathbf{A} \mathbf{A}$ **Resetuj** Nowy<br>Slajd <del>v</del> Sekcja v **B**  $I$  **U S** abe  $\overset{AV}{\leftrightarrow}$  Aa<sup>v</sup> A Motyw pakietu Office 農業 Slajd tytułowy Tytuł i zawartość Nagłówek sekcii  $\overline{\phantom{a}}$ ........... ■■■<br>国語の **RA** 田山<br>国語房 **RA** Dwa elementy<br>zawartości Poróv Tylko tytuł L isk. ■●<br>国語の Pusty Zawartość z<br>podpisem Obraz z podpisem ۰ Duplikuj wybrane slajdy 图 Slajdy z konspektu... Użyj ponownie slajdów.
- 3. Kolejnym etapem jest wybranie odpowiedniego Motywu kolorystycznego, który będzie wzbogacał wizualnie naszą prezentację. Motywy te dostępne są na wstążce Projektowanie. Pamiętajmy, że slajd tytułowy z reguły ma troszkę inną postać.

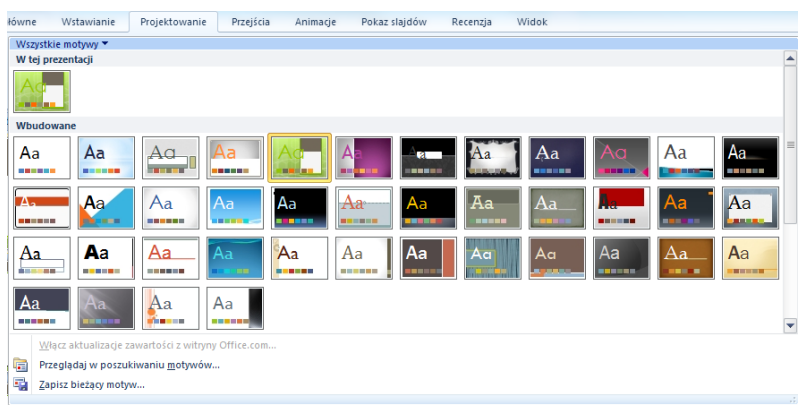

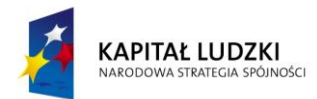

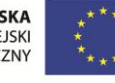

 $\sim$ 

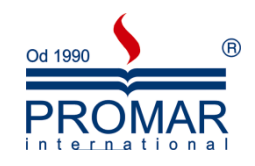

Przykładowo wybrany motyw będzie miał następującą postać:

Kliknij, aby dodać tytuł Kliknij, aby dodać podtytuł

Niejednokrotnie podoba nam się dany Motyw, aczkolwiek chcielibyśmy zmienić jego kolorystykę. Żaden problem. Wykorzystując przyciski Kolory, Efekty oraz Style tła na wstążce Projektowanie zawsze możemy ustawić kolorystykę wedle naszego gustu.

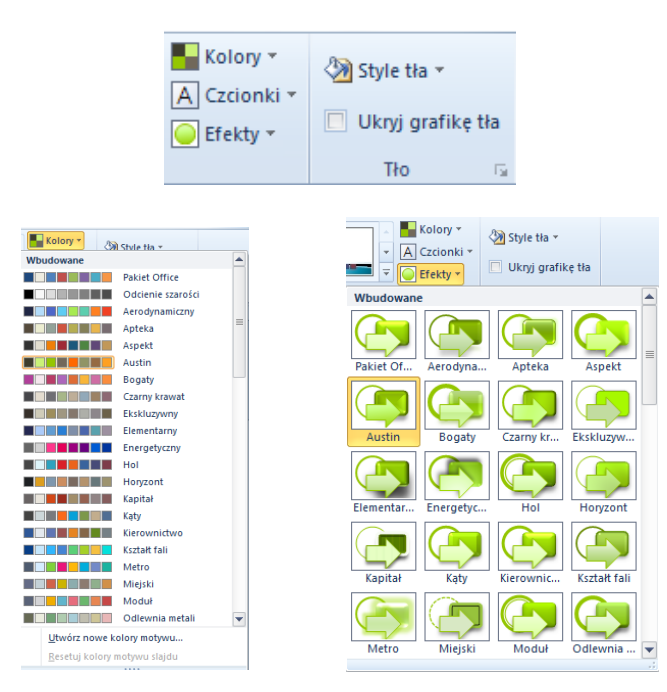

4. Dalej przechodzimy do wprowadzania i edycji treści właściwych na slajdach, czyli najważniejszych elementów prezentacji. Inna szkoła tworzenia prezentacji mówi, że najpierw powinniśmy rozpocząć od wstawiania treści w prezentacji, a na końcu zadbać o walory kolorystyczne. Tutaj wybór pozostawiam Tobie.

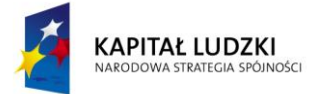

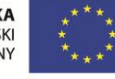

 $\sim$ 

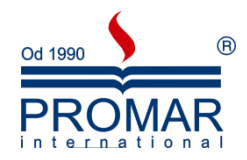

5. Jeśli chcemy zmienić kolejność slajdów w prezentacji, za pomocą lewego przycisku myszy przeciągamy miniaturę wybranego slajdu w nowe miejsce. Ponieważ w normalnym widoku PowerPointa nie widzimy zbyt wielu slajdów, warto wówczas przełączyć program do widoku Sortowania slajdów.

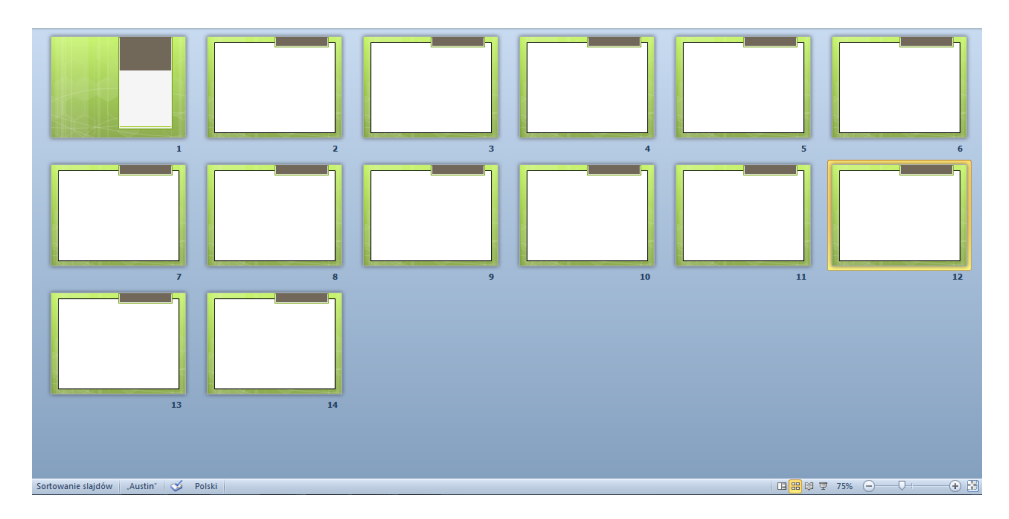

Najszybciej zrobimy to, klikając w dolnej części ekranu na przycisk przedstawiający cztery kwadraciki. Jest to środkowy przycisk na obrazku poniżej.

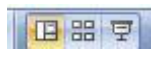

Aby wrócid następnie do widoku normalnego, klikamy na sąsiednim przycisku z tego samego paska - żółtym, po lewej stronie.

#### <span id="page-7-0"></span>WYKORZYSTANIE WZORCA SLAJDU

Dobra prezentacja ma często na każdym slajdzie ten sam powtarzający się motyw. Może być to nazwisko prezentera, logo firmy, którą ten reprezentuje, lub też graficzny motyw ilustrujący temat prezentacji.

Zamiast pracowicie wprowadzać identyczny element na każdym slajdzie prezentacji możemy zrobić to jeden raz - na tak zwanym wzorcu slajdów.

- 1. Klikamy na wstążkę **Widok**, a następnie na przycisk **Wzorzec slajdów**. Na ekranie pojawią się miniatury slajdów, na których wyedytować można style wzorca różnych elementów prezentacji, takich jak tekst slajdu, tytuł czy podtytuł.
- 2. Aby wstawić logo na naszym wzorcu slajdów, klikamy na pierwszy, największy slajd i klikając na wstążkę **Wstawianie**, wstawiamy obrazek. Poniżej wstążka widoku Wzorca oraz typy wzorców.

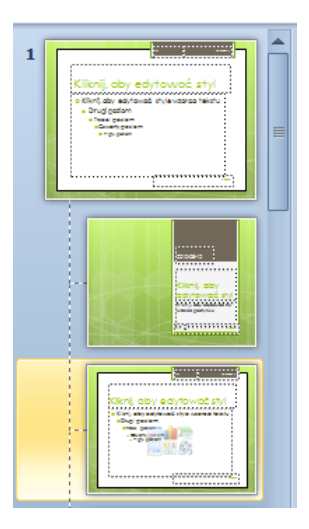

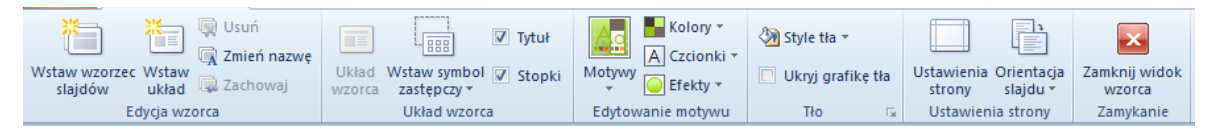

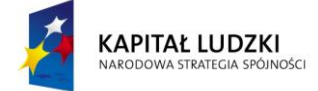

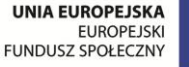

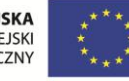

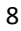

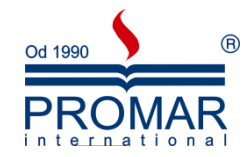

Zaznaczamy kliknięciem obraz do wstawienia i klikamy na Wstaw. Następnie zmniejszamy obraz do odpowiednich rozmiarów i umieszczamy go z brzegu slajdu. Możemy nadać mu jeden z efektów stylu obrazu, na przykład cień. Od tej chwili wszystkie slajdy (oprócz tytułowego) będą posiadały wyżej wstawiony obraz dokładnie w tym samym miejscu. Co więcej, jego edycja i przemieszczanie będzie możliwe tylko w widoku Wzorca.

#### <span id="page-8-0"></span>**TABELE – WSTAWIANIE, EDYCJA**

Za pomocą tabel można w prosty sposób tworzyć kolumny cyfr i tekstu. Tabela może być wygodnym narzędziem do prezentacji tekstu w formie akapitów rozmieszczonych obok siebie (jak to jest wymagane w niektórych dokumentach) lub do umieszczania tekstu obok rysunków. Dokument można także sformatować w kolumny typu gazetowego, w których tekst przechodzi automatycznie od końca jednej kolumny do początku drugiej. Tabela składa się z wierszy i kolumn, pól nazywanych komórkami, które wypełnia się tekstem i rysunkami. Tekst zawija się w komórce w identyczny sposób jak między marginesami dokumentu. Wysokość komórki rośnie, dostosowując się do ilości wprowadzonego tekstu. Można nie tylko wpisywać tekst do nowo utworzonej tabeli, ale również przekształcać do postaci tabeli akapity, zapisane wcześniej jako zwykły tekst. Tabelę można modyfikowad na wiele różnych sposobów, dodając lub usuwając wiersze, dopasowując odpowiednio szerokość kolumn, sortując tekst, dodając krawędzie i cieniowanie. Można też używać tabel jako prostych baz danych, wykonywać na nich operacje matematyczne oraz tworzyć na ich podstawie wykresy. Aby utrzymać spójny format wszystkich tabel w całym dokumencie, można stosować style do tekstu w tabelach.

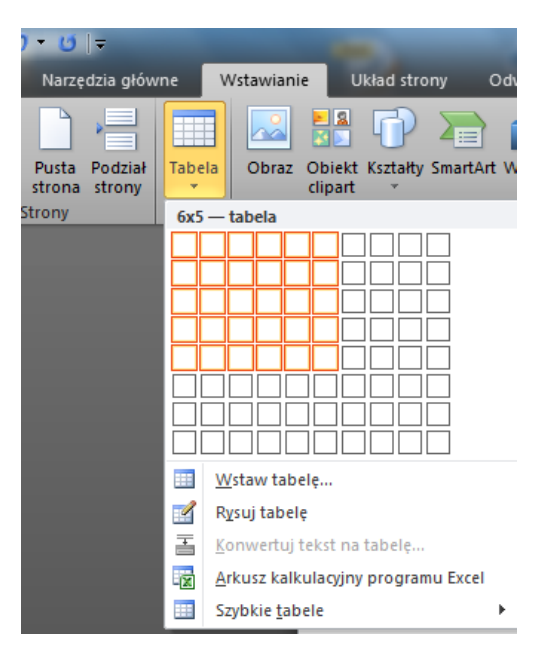

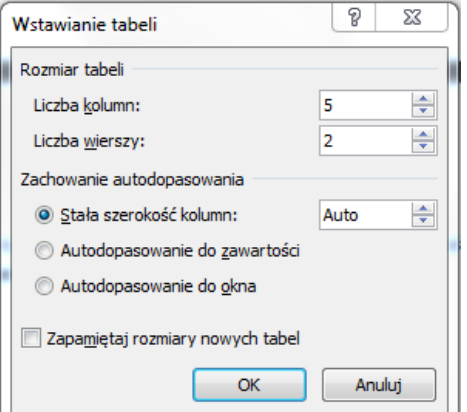

ustalając za pomocą kolejnych opcji ilość wierszy i kolumn tabeli, ich szerokość oraz format, lub bezpośrednio za pomocą przycisku **Tabela** ze wstążki **Wstawianie**, gdzie wielkośd tabeli ustalamy zaznaczając myszką komórki odpowiadające ilości wierszy i kolumn tabeli. Po wstawieniu tabeli w tekście pojawia się jej zarys, który możemy wypełniać i formatować. Do kolejnych komórek tabeli przechodzimy za pomocą klawisza **Tab**, klawiszy ze strzałkami lub myszki.

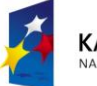

**KAPITAŁ LUDZKI** JARODOWA STRATEGIA SPÓJNOŚCI

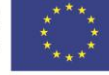

#### Tabelę wstawiamy używając opcji **Wstaw tabelę** z grupy **Tabela** znajdującej się na wstążce **Wstawianie**

 $\sim$ 

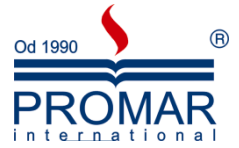

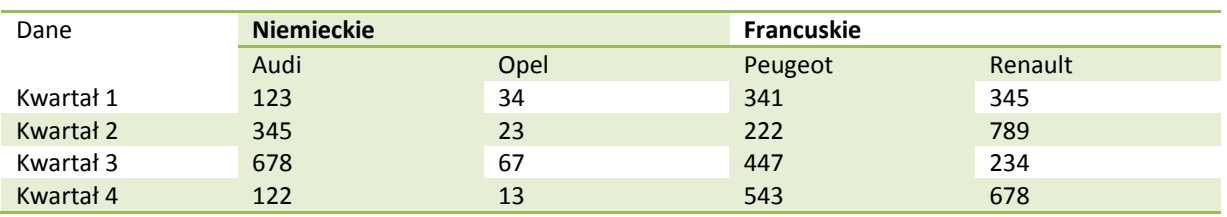

Formatowanie tabeli wykonujemy wykorzystując opcje ze wstążki **Projektowanie**, która pojawia się podczas kliknięcia na którejkolwiek komórce tabeli

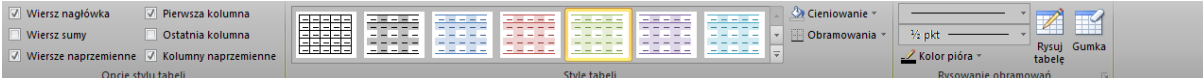

Dodatkowo mamy do dyspozycji wstążkę Układ, w której można:

- · wstawić bądź usunąć wiersze lub kolumny
- scalić lub podzielić komórki
- · wysokość, szerokość komórek,
- rozmieszczenie i kierunek tekstu,
- posortować dane

wstawić prostą formułę obliczeniową. Ta ostatni jest oczywiście tylko namiastką tego, co można wykonać za pomocą MS Excel, aczkolwiek w wielu przypadkach w zupełności wystarcza.

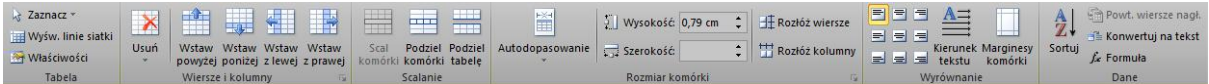

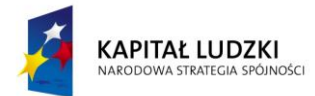

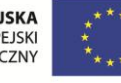

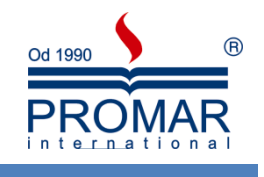

#### <span id="page-10-0"></span>**WYKRESY W PREZENTACJACH**

Z

Wykres stanowi ilustrację graficzną danych. Wykresy mogą uatrakcyjnić wyniki, ułatwiać ich odczyt i ocenę, są również pomocne w analizie i porównywaniu danych.

W przypadku utworzenia wykresu w oparciu o zaznaczony zakres komórek arkusza, wartości z arkusza są pobierane i przedstawiane na wykresie w postaci punktów danych, reprezentowanych przez słupki, linie, kolumny, wycinki, kropki i inne figury. Figury te nazywane są znacznikami danych.

Grupy punktów danych lub znaczników danych pochodzące z wierszy lub kolumn jednego arkusza są zgrupowane w serie danych. Każda seria danych jest odróżniona od pozostałych cechami takimi jak kolor, wzorek czy ich połączenie.

Po utworzeniu wykresu można go wzbogacid i podkreślid pewne informacje poprzez dodanie elementów wykresu takich jak etykiety danych, legenda, tytuły, tekst, linie trendu, paski błędu i linie siatki. Większość elementów wykresu daje się przenosić i skalować. Elementy te można również formatować przy użyciu wzorków, kolorów, rozmieszczenia, czcionek i innych cech formatuj

Ważnym jest fakt, że utworzone wykresy zostaną osadzone w programie PowerPoint, a dane wykresu będą przechowywane w arkuszu programu Excel zawartym w pliku programu.

Aby wstawić wykres osadzony należy wybierać przycisk Wykres na zakładce Wstawianie, grupa Ilustracje. W okienku wstawianie wykresu wybieramy rodzaj wykresu jaki chcemy wstawid.

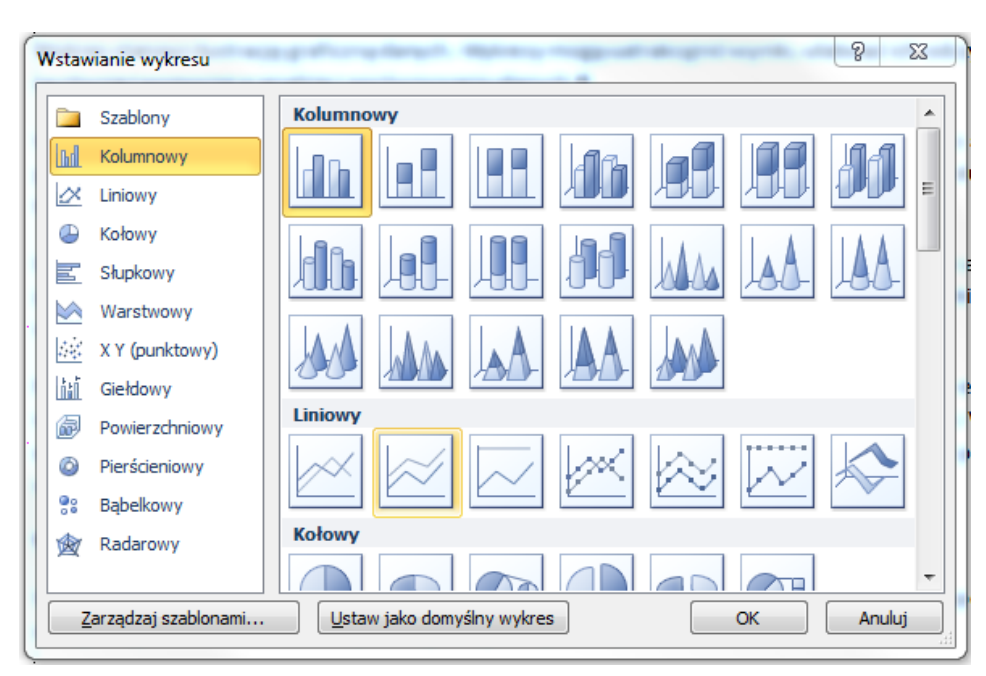

W podzielonym oknie otworzy się arkusz kalkulacyjny Excel z przykładowym zestawem danych. Należy wprowadzić własne dane, które mają zostać przedstawione na wykresie:

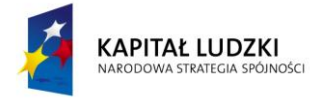

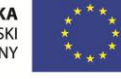

 $\sim$ 

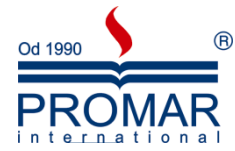

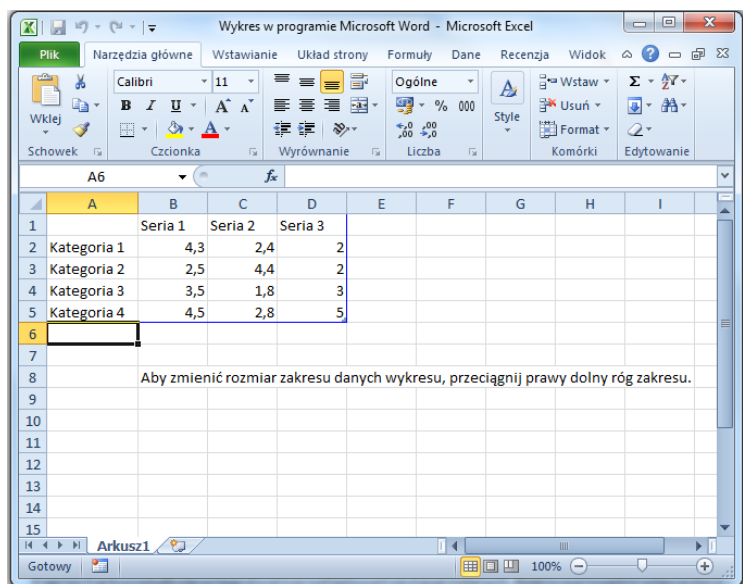

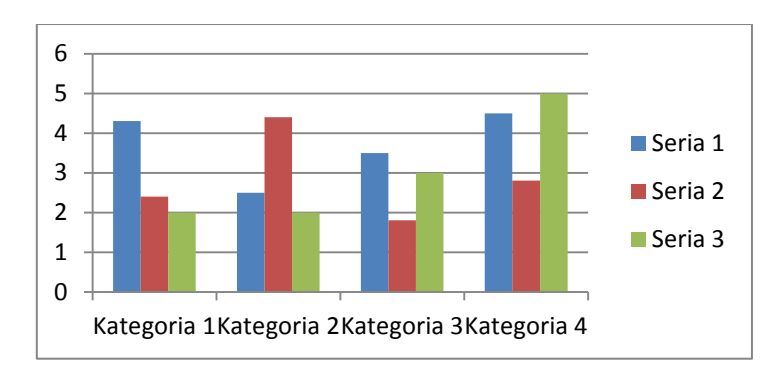

Po wstawieniu wykresu możemy formatować jego elementy:

- kolor tła i słupków, kolumn, wycinków
- kolor i styl legendy
- osie wykresu
- typ wykresu
- obszar kreślenia
- linie siatki
- etykiety danych

Wszystkie opcje formatowania są dostępne ze wstążki Projektowanie w bloku Narzędzi wykresu, które pokażą się po wcześniejszym kliknięciu (zaznaczeniu) wstawionego wykresu.

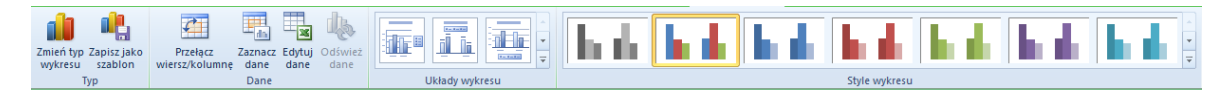

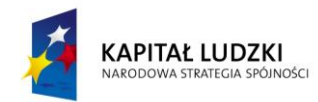

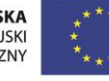

Ñ

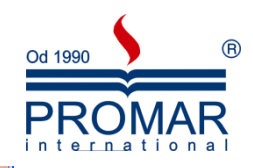

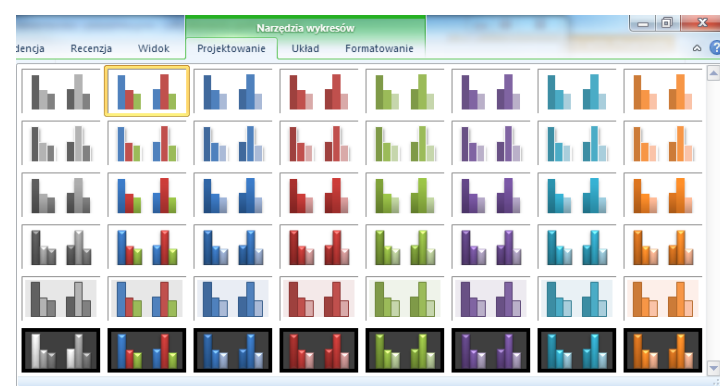

Można również korzystać z gotowych styli i układów wykresów.

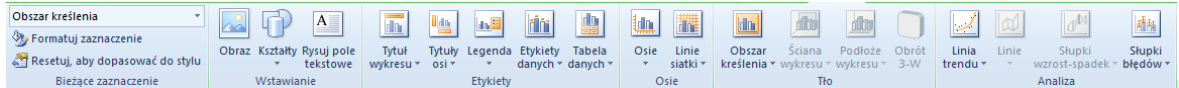

Oprócz tych opcji mamy jeszcze jedną zakładkę z bloku Narzędzi wykresu o nazwie Formatowanie, w której można znaleźć szerego innych dodatkowych opcji formatowania.

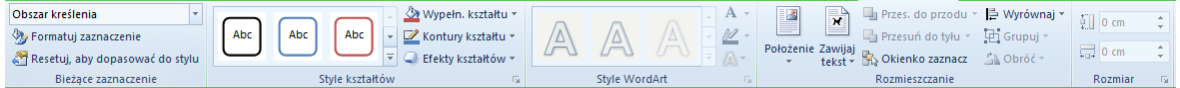

#### <span id="page-12-0"></span>PRZYKŁADOWE MODYFIKACJE WYKRESU

Wykres możemy przesuwać po arkuszu, zmieniać rozmiar za narożniki i boki. Formatowanie wykonujemy klikając np. na serii obrotów prawym klawisz myszy i wybierając Formatuj serię danych.

Opcje serii służą do regulacji Nakładania serii, Szerokości serii, i Kreśleniu osi pomocniczej.

Kolejny element pola dialogowego to **Wypełnienie:**

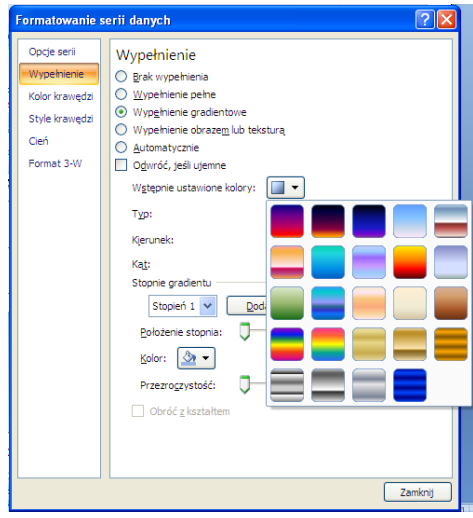

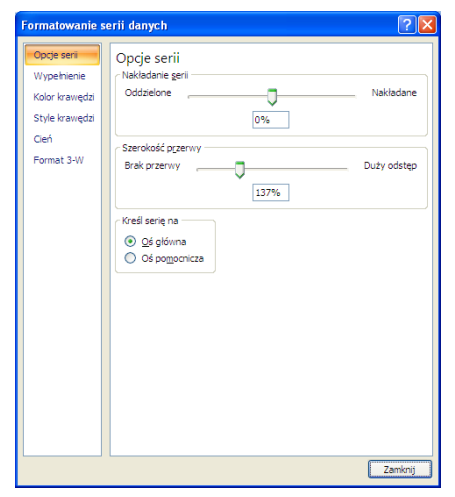

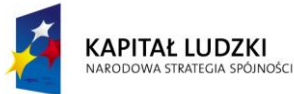

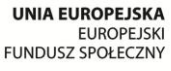

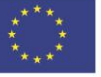

 $\sim$ 

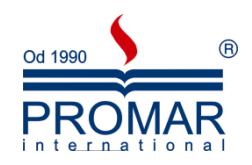

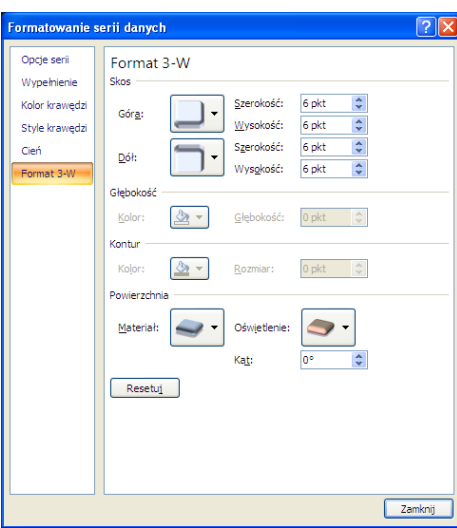

Następnie zdefiniuj zakres wypełnienie – wspólnie z instruktorem dwiczymy wszystkie rodzaje.

W następnym kroku ustalamy Kolor krawędzi, oraz przechodząc do opcji Styl krawędzi i Cień. Na kolejnych opcji Format 3-W ustalmy trójwymiarowośd szczegółów wykresu.

Wybierz przycisk "Zamknij" po wybraniu opcji serii wykresu

Po zakończeniu kreacji wykresu możemy modyfikować jego postać za pomocą karty narzędziowej Projektowanie. Pierwszym klawiszem Zmień typ wykresu zmieniamy typ na drugi.

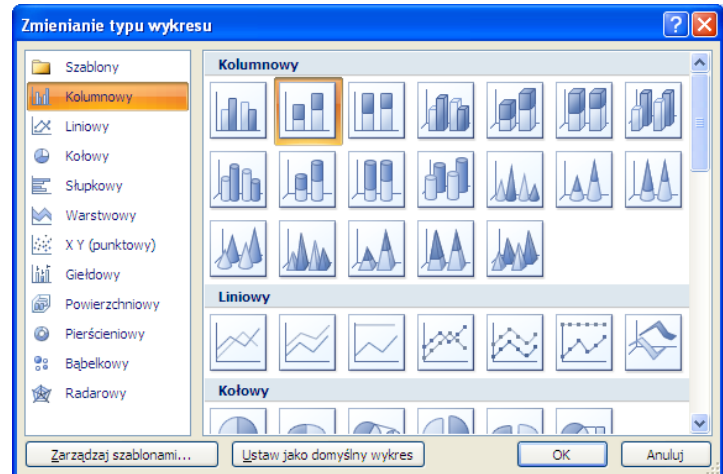

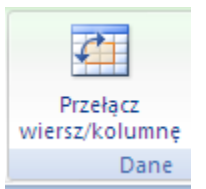

Jest to wykres nakładany - dlatego najlepiej przełączyć serie

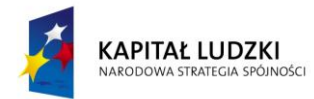

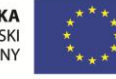

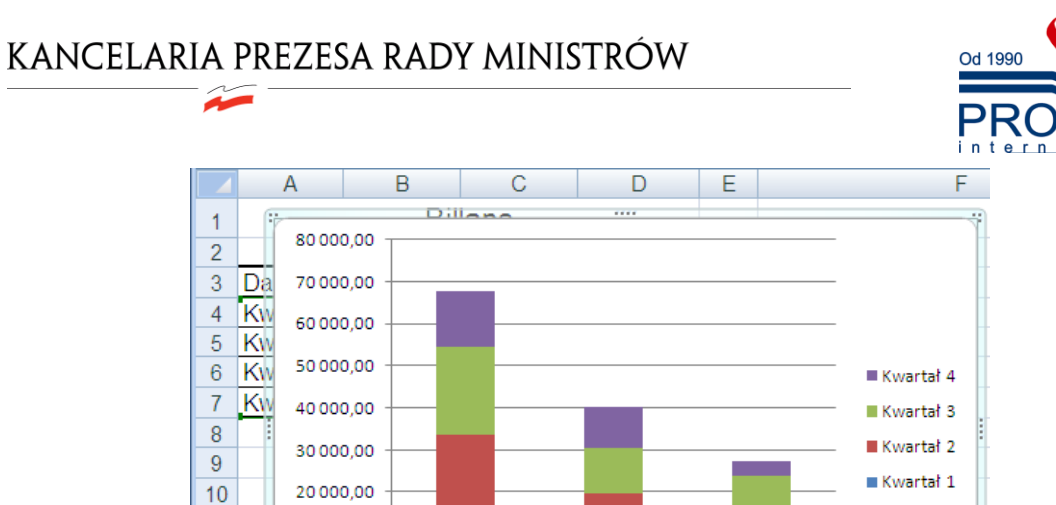

Warto pokazać również wykres tzw. 100% skumulowany kolumnowy np. w wykonaniu 3-W

Obroty

 $11$ 

 $12$ 

 $13$ 

 $14$ 15 10000,00

 $0.00$ 

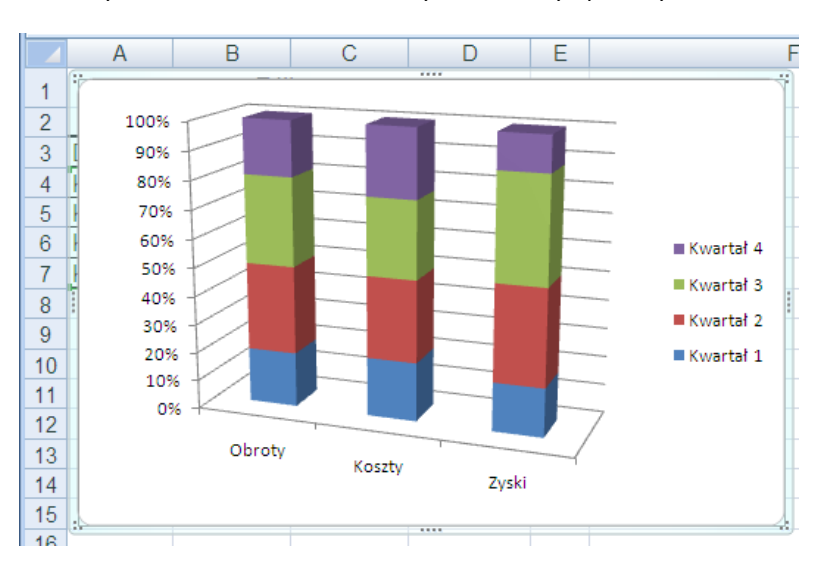

Koszty

 $\overline{\phantom{a}}$ 

Zyski

Wybierając obiekt wykresu zmieniamy go prawym klawiszami. Modyfikacji możemy dokonywać też za pomocą karty Projektowanie wybierając odpowiedni Układ lub Styl wykresu.

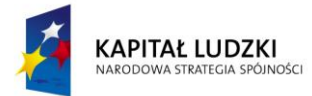

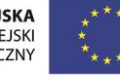

 $\circledR$ 

 $\sim$ 

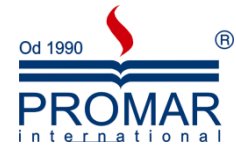

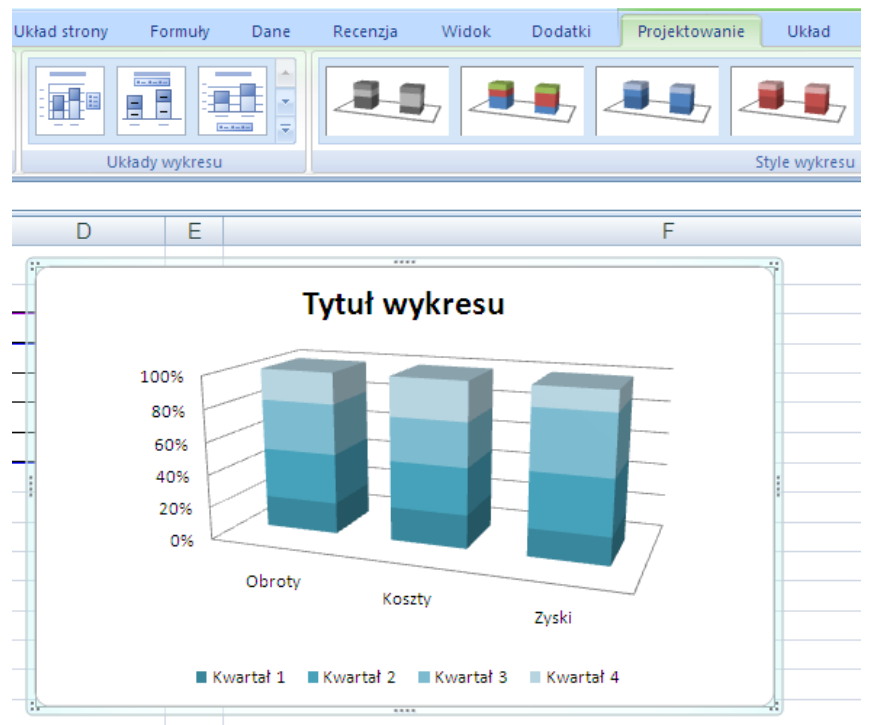

Wybierając typ wykresu Kolumnowy 3-W otrzymujemy jeden z najbardziej uniwersalnych wykresów:

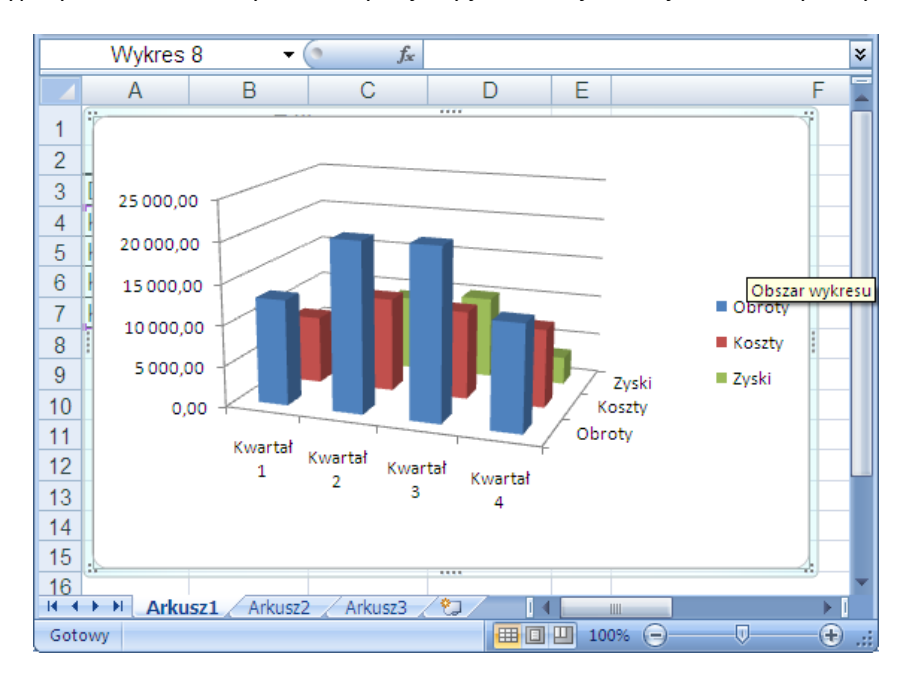

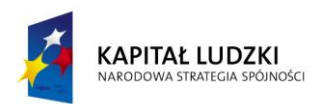

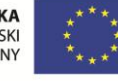

 $\sim$ 

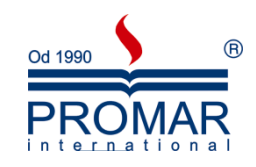

Tu z ciekawszych opcji formatowania należy wymienić zmianę kształtu słupków

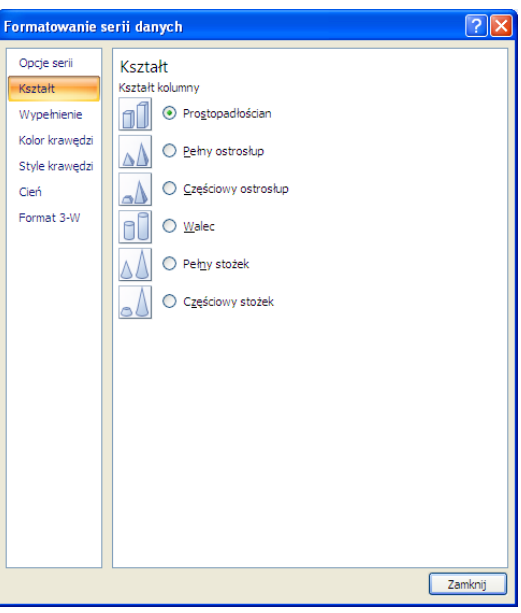

oraz Obrot 3-W, gdzie możemy obracać wykresem i dodawać perspektywę

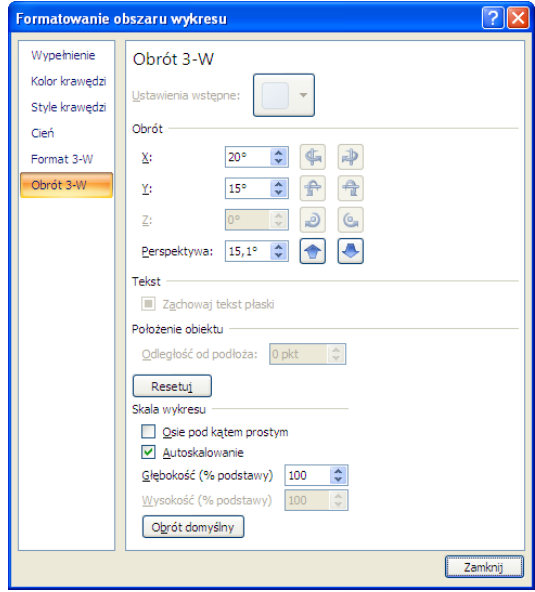

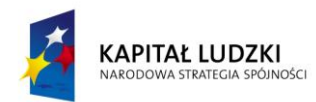

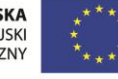

 $\tilde{\mathbf{r}}$ 

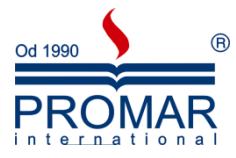

Bardzo popularnym sposobem wykreślania danych jest wykres kołowy – pokazujący procentowe udziały każdego elementu serii w sumie całkowitej.

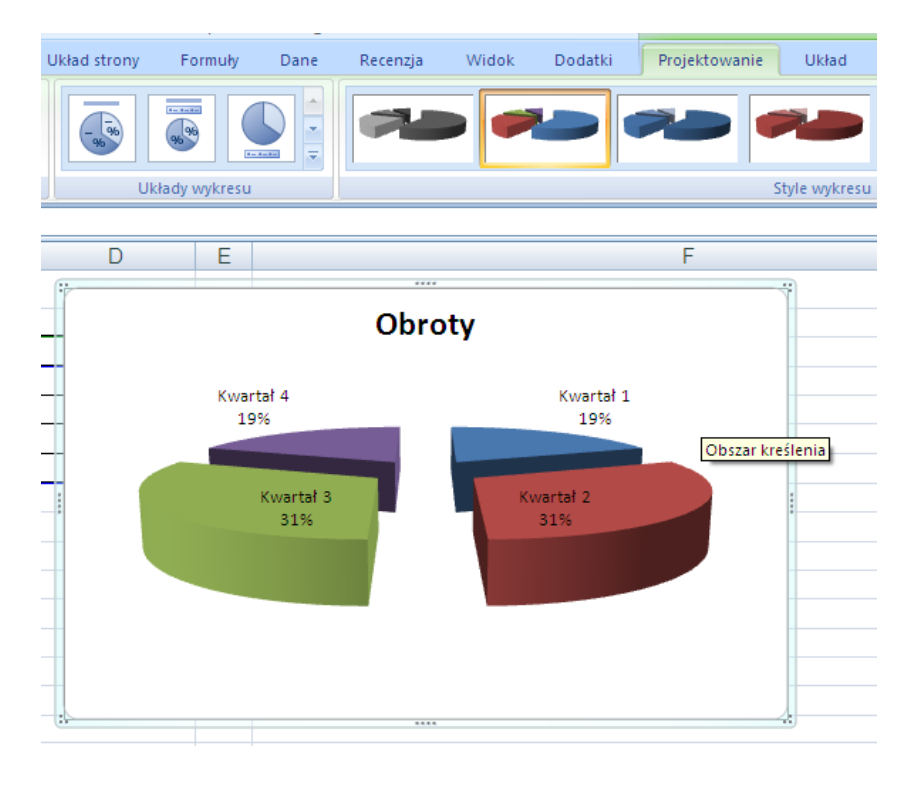

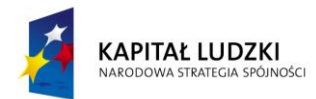

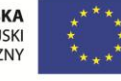

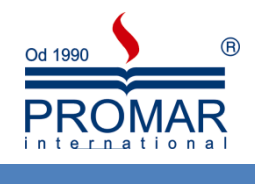

#### <span id="page-18-0"></span>**GRAFIKA W PREZENTACJACH**

 $\tilde{\mathbf{r}}$ 

Żadna prezentacja nie byłaby atrakcyjna, gdyby nie obiekty graficzne. W programie PowerPoint mamy ogromne możliwości, jeśli chodzi o wstawianie obiektów graficznych i multimedialnych. Do dokumentów możemy wstawiać:

- Obrazy (zdjęcia)
- Cliparty
- Kształty
- Obiekty SmartArt (schematy organizacyjne, grafy, itp.)
- Wykresy
- Obiekty WordArt
- Klipy multimedialne
- Hiperłącza

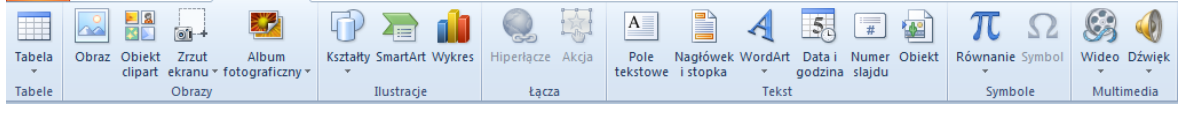

#### <span id="page-18-1"></span>**OBRAZY**

1. Na karcie Wstawianie w grupie Obrazy wybierz przycisk Obraz

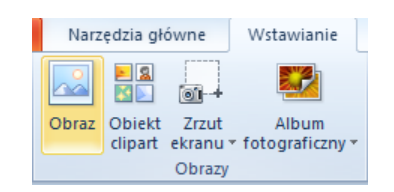

2. Wskaż dowolny obraz, znajdujący się na dysku, który chcesz wstawić

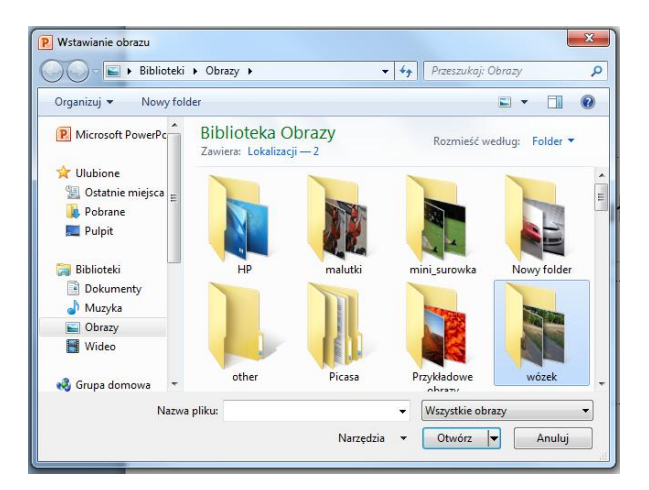

3. Kliknij dwukrotnie obraz, który chcesz wstawić

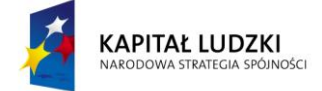

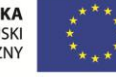

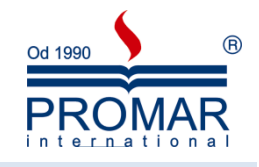

#### <span id="page-19-0"></span>CLIPARTY

1. Na karcie Wstawianie w grupie Obrazy wybierz przycisk Obiekt Clipart

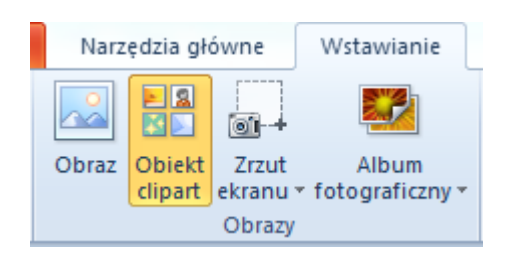

- 2. W okienku zadań Clipart w polu tekstowym Wyszukaj wpisz słowo klucz Clipartów, które chcesz wstawid.
- 3. Pojawi się lista Clipartów skojarzonych ze słowem kluczem.
- 4. Kliknij lewym przyciskiem myszki na Cliparcie, który chcesz wstawić.

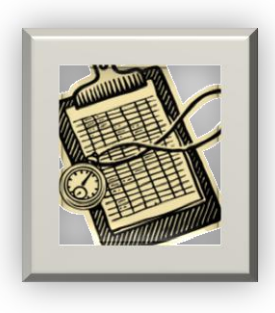

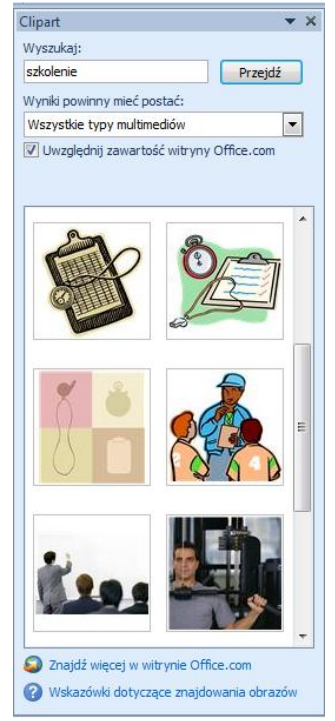

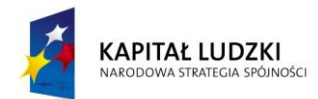

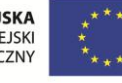

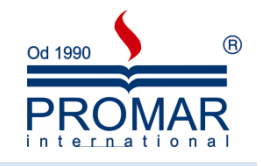

#### <span id="page-20-0"></span>OBIEKTY WORDART

 $\sim$ 

Obiekty WordArt są galerią gotowych stylów służących do tworzenia napisów ozdobnych. Aby wstawid obiekt WordArt, na wstążce Wstawianie w grupie Tekst należy wybrać przycisk WordArt. Do formatowania tych obiektów posłużą nam te same opcje, które stosowaliśmy przy SmartArtach na wstążce Formatowanie.

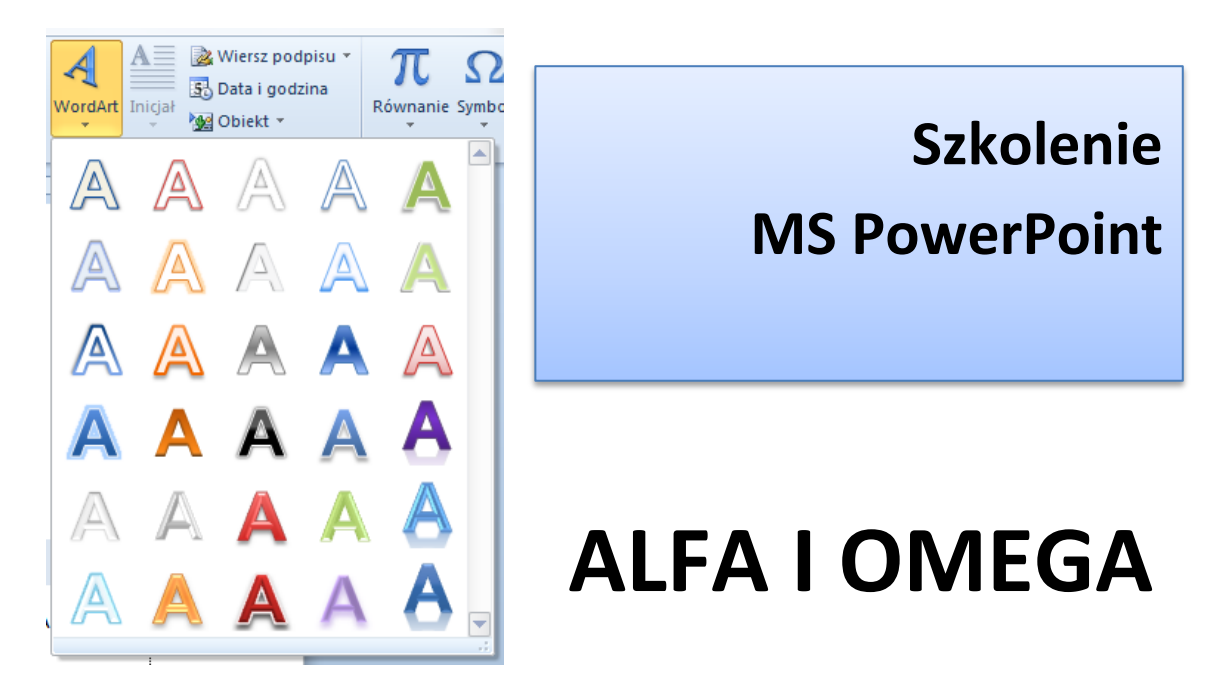

#### <span id="page-20-1"></span>OBIEKTY SMARTART

Grafika SmartArt umożliwia przedstawienie informacji w formie graficznej za pomocą różnego rodzaju diagramów, grafów i schematów. Aby wstawid grafikę SmartArt na karcie Wstawianie w grupie Ilustracje wybierz przycisk SmartArt.

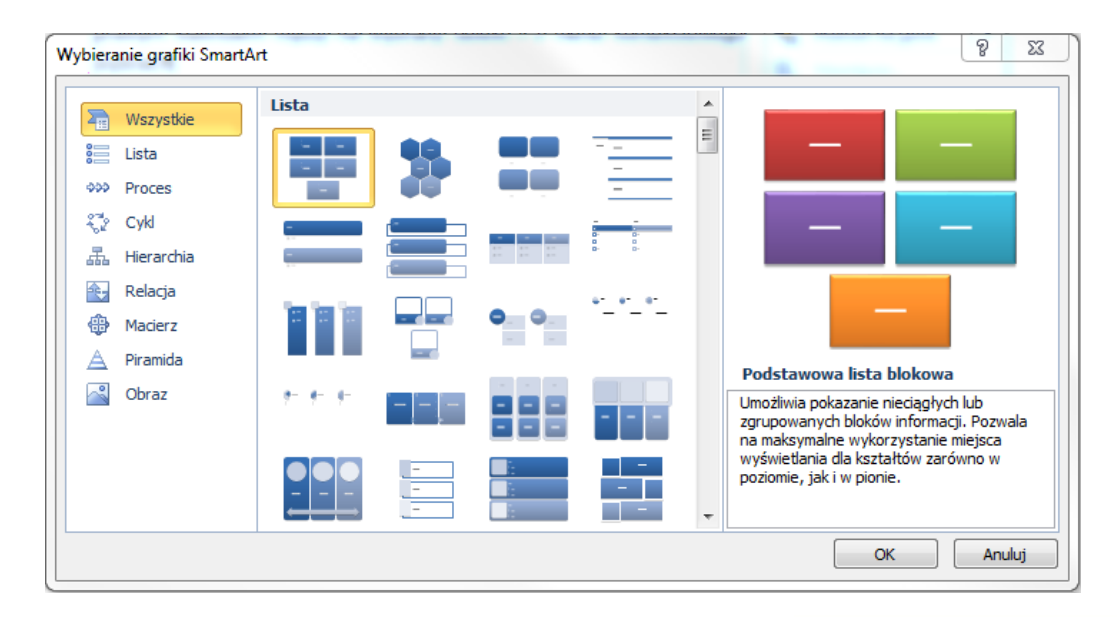

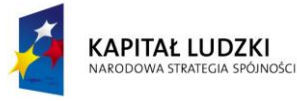

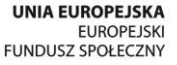

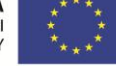

 $\widetilde{\phantom{a}}$ 

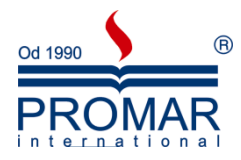

Po kliknięciu na obiekt grafiki SmartArt, na ekranie pojawi się dostępna wstążka Narzędzi grafiki SmartArt. Korzystając ze znajdujących się tam narzędzi, możemy łatwo zmienić wygląd diagramu. Aby tego dokonać wybieramy styl z rozwijanej listy Style grafiki SmartArt, a następnie jeśli chcemy, kolor z listy obok.

Dodaj kształt \* # Podwyższ poziom ← Przenieś w górę  $\frac{\circ}{\circ}$ □ Dodaj punktor → Obniż poziom **↓** Przenieś w dół ET.  $-1-$ Zmień<br>kolory D G Distance tekstu 2 Od prawej do lewej 2 Układ \* Tworzenie grafiki **Układy** Style

Przykłady:

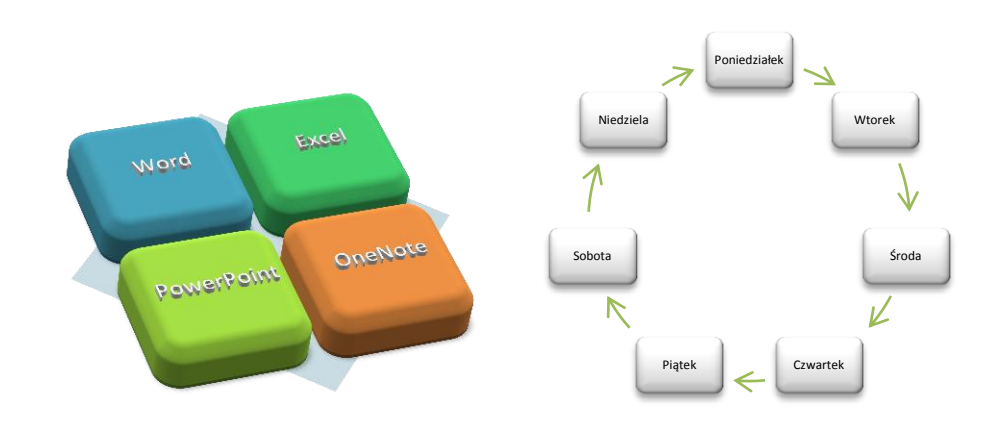

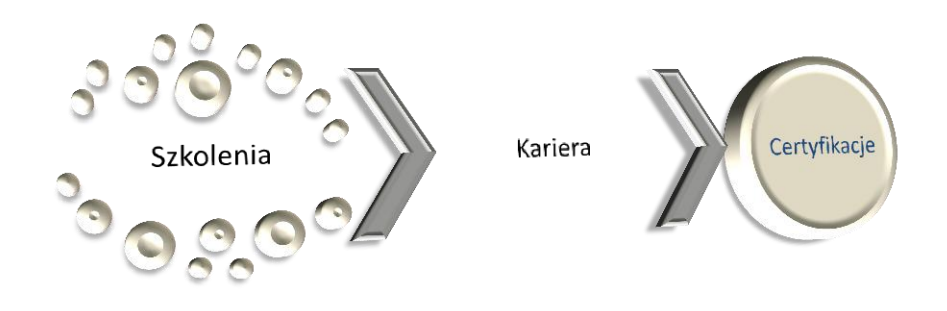

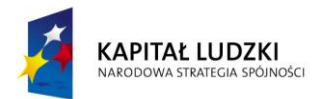

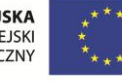

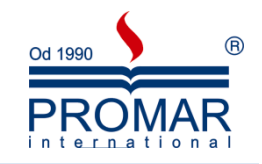

#### <span id="page-22-0"></span>KSZTAŁTY – WSTAWIANIE, EDYCJA, ROZMIESZCZANIE, GRUPOWANIE ITP.

KANCELARIA PREZESA RADY MINISTRÓW

 $\tilde{\mathbf{r}}$ 

Do dokumentu pakietu Office można dodawać różne kształty lub połączyć wiele kształtów w celu utworzenia rysunku. Dostępne są linie, podstawowe kształty geometryczne, strzałki, kształty schematów blokowych, gwiazdy, transparenty i objaśnienia. Po dodaniu kształtów można dodać do nich tekst oraz szybkie style.

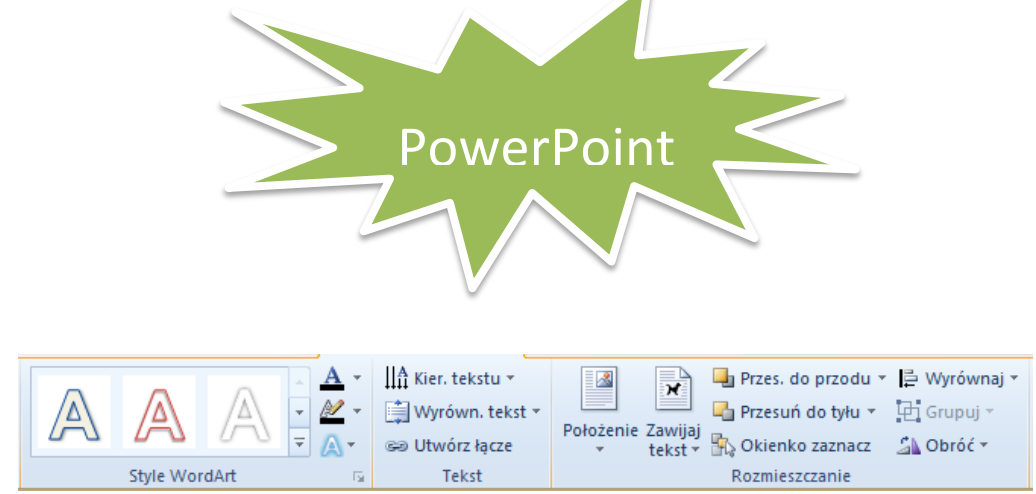

W celu sformatowania dowolnego kształtu, możemy skorzystać z wielu dostępnych opcji znajdujących się na

wstążce Formatowanie dostępnej po zaznaczeniu wstawionego

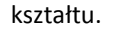

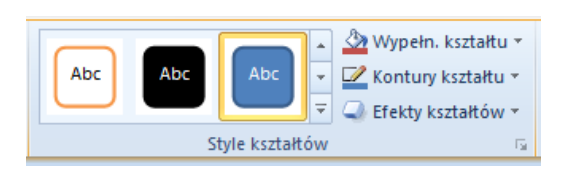

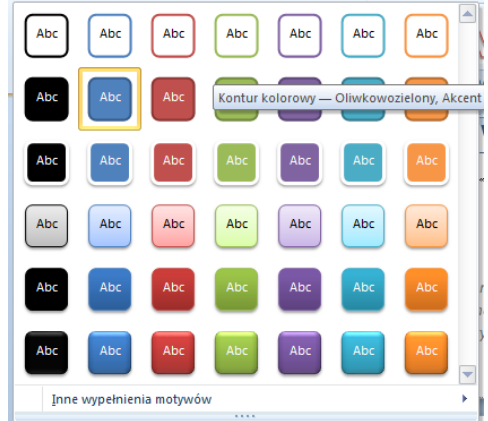

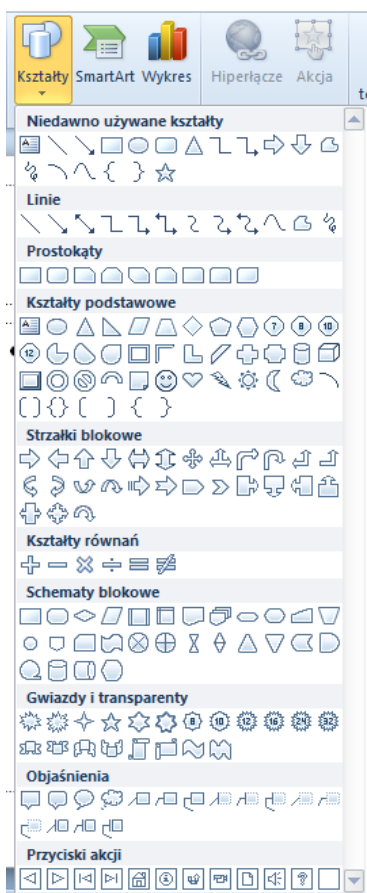

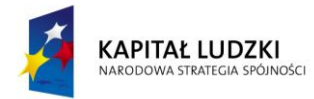

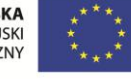

 $\sim$ 

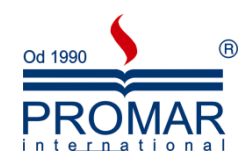

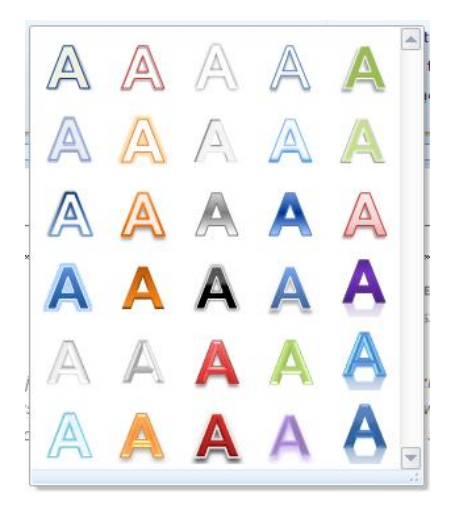

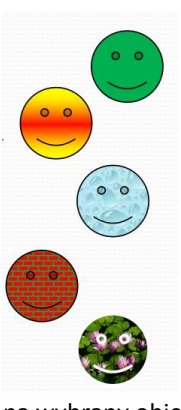

Wybierając przycisk Wypełn. Kształtu ze wstążki Formatowanie, wstawione kształty można wypełniać:

- Kolorem
- Gradientem
- Teksturą
- Deseniem
- Obrazem

Aby zmienić kolejność zachodzących na siebie elementów graficznych, należy kliknąć prawym klawiszem myszy

na wybrany obiekt i z menu kontekstowego wybrać:

- Przesuń na wierzch
- · Przesuń pod spód

Aby pogrupować dowolną ilość elementów w jeden obiekt, należy zaznaczyć

obiekty do pogrupowania poprzez klikanie na nich trzymając wciśnięty klawisz CTRL, następnie kliknąć prawym klawiszem myszy na jeden z zaznaczonych obiektów i z menu kontekstowego wybrad:

Grupuj

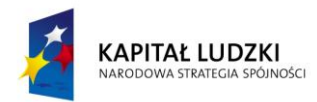

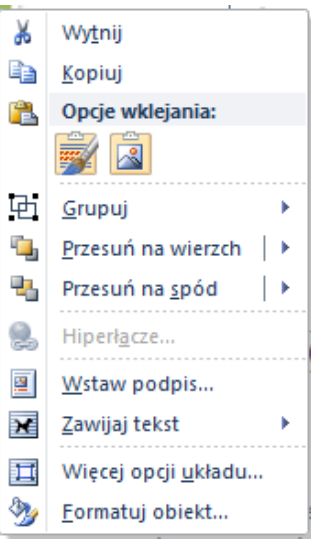

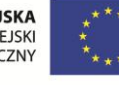

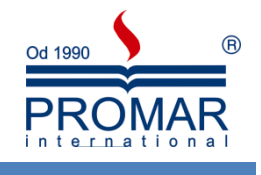

#### <span id="page-24-0"></span>**ANIMACJA PRZEJŚCIA SLAJDU**

 $\sim$ 

Naszą prezentację pełną tekstu, grafiki i wykresów można dodatkowo wzbogacić animacjami. Dzielimy je z reguły na dwa typy:

- Animacje przejścia slajdu animacja przechodzenia między slajdami.
- Animacje niestandardowe dotyczące obiektów (tekst, grafika, wykresy, etc.) na każdym slajdzie z osobna.

Przejścia slajdów są efektami podobnymi do animacji i pojawiają się w widoku pokazu slajdów podczas przechodzenia z jednego slajdu do następnego. Istnieje możliwośd kontrolowania szybkości każdego efektu przejścia slajdów. Istnieje również możliwość dodania do nich dźwięków.

Aby dodad animację przejścia slajdu wybieramy wstążkę **Przejścia**, a następnie typ animacji z listy. Program Microsoft Office PowerPoint 2007 udostępnia wiele różnych typów przejść slajdów, np.:

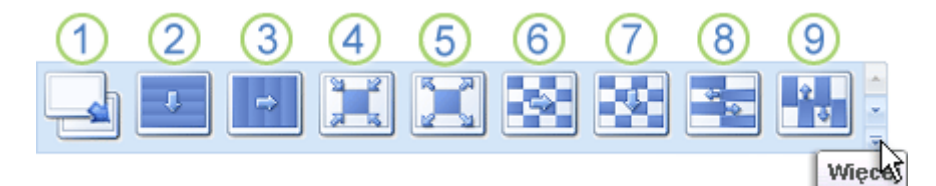

- 1. Bez przejścia
- 2. Żaluzje poziome
- 3. Żaluzje pionowe
- 4. Czworokąt do środka
- 5. Czworokąt od środka
- 6. Szachownica w poprzek
- 7. Szachownica w dół
- 8. Zazębianie poziome
- 9. Zazębianie pionowe

Aby zobaczyć więcej efektów przejść, na liście szybkich stylów kliknij przycisk Więcej przedstawiony powyżej.

#### <span id="page-24-1"></span>DODAWANIE TEGO SAMEGO PRZEJŚCIA DO WSZYSTKICH SLAJDÓW W PREZENTACJI

- 1. W okienku zawierającym karty Konspekt i Slajdy kliknij kartę **Slajdy**.
- 2. Na karcie **Slajd** kliknij miniaturę slajdu.
- 3. Na karcie **Animacje** w grupie **Przejście do tego slajdu** kliknij odpowiedni efekt przejścia slajdu.
- 4. Aby zobaczyć więcej efektów przejść, na liście szybkich stylów kliknij przycisk Więcej<sup>7</sup>
- 5. Aby ustawid szybkośd przejśd między slajdami w grupie **Przejście do tego slajdu**, kliknij strzałkę obok pola **Szybkość przejścia**, a następnie wybierz odpowiednią szybkość.
- 6. W grupie **Przejście do tego slajdu** kliknij przycisk **Zastosuj do wszystkich**.

#### <span id="page-24-2"></span>DODAWANIE RÓŻNYCH PRZEJŚĆ DO SLAJDÓW W PREZENTACJI

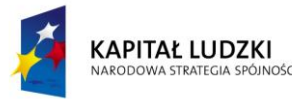

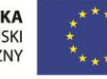

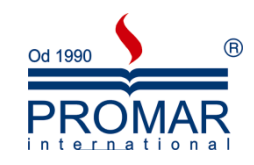

- 1. W okienku zawierającym karty Konspekt i Slajdy kliknij kartę **Slajdy**.
- 2. Na karcie **Slajd** kliknij miniaturę slajdu.

 $\sim$ 

- 3. Na karcie **Animacje** w grupie **Przejście do tego slajdu** kliknij efekt przejścia slajdów, który chcesz zastosować do tego slajdu.
- 4. Aby zobaczyć więcej efektów przejść, na liście szybkich stylów kliknij przycisk Wiecei<sup>T</sup>
- 5. Aby ustawid szybkośd przejśd slajdów, w grupie **Przejście do tego slajdu** kliknij strzałkę obok pola Szybkość przejścia, a następnie wybierz odpowiednią szybkość.
- 6. Aby dodać inne przejście do innego slajdu w prezentacji, powtórz kroki od 2 do 4.

#### <span id="page-25-0"></span>**ANIMACJE NIESTANDARDOWE**

Kolejnym etapem dostosowywania prezentacji do naszych potrzeb jest dodawanie animacji niestandardowych. Animowanie hiperłączy, tekstu, grafiki, diagramów, wykresów i innych obiektów pozwala zwrócić uwagę odbiorców na ważne punkty i wzbudzić zainteresowanie prezentacją, a także umożliwia sterowanie przepływem informacji. Jeśli dodam do tego, że proces "wprawiania w ruch" powyższych obiektów jest naprawdę nieskomplikowany – czego chcieć więcej.

Animacje niestandardowe można zastosowad do elementów na slajdzie lub do akapitu (włączając w to pojedyncze punktory i elementy listy). Można na przykład zastosowad animację wlotu do wszystkich elementów na slajdzie lub do pojedynczego akapitu listy punktowanej. Do pojedynczego elementu można także zastosować więcej niż jedną animację — element punktowany może na przykład wlecieć, a następnie wylecieć.

Większość opcji animacji zawiera skojarzone z nimi efekty, które mogą być wybierane przez użytkownika. Te powiązane efekty obejmują opcję odtwarzania dźwięku razem z animacją oraz animację tekstu, które można stosowad do liter, wyrazów lub akapitów (np. tytuł wlatujący wyraz po wyrazie zamiast w całości).

Tego typu animacje możemy stosować do każdego elementu prezentacji osobno. Jak wspomniałem wcześniej animacje dzielimy na 4 typy:

- Wejścia
- Wyjścia
- Wyróżnienia
- Ścieżki ruchu

Aby zastosowad animacje do danego elementu zaznaczamy ten element np. linijkę tekstu, obiekt graficzny, wykres, obiekt SmartArt, a następnie klikamy prawym klawiszem myszy i w wyświetlonym menu wybieramy opcje "animacja niestandardowa".

Po prawej stronie ekranu mamy opcje "Dodaj efekt". Po wybraniu tej opcji w menu pojawią się nam cztery opcje do wyboru "Wejście", "Wyróżnienie", "Wyjście", "Ścieżki ruchu". Wybieramy opcje "Wejście" a następnie mamy do dyspozycji pięć standardowych efektów.

Po wybraniu pożądanego przez nas efektu mamy do dyspozycji opcje pozwalające na dokładniejsze jego dostosowanie. Pożądane zmiany możemy zaobserwowad wciskając przycisk "Odtwórz"

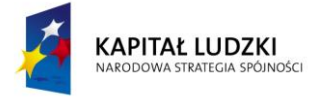

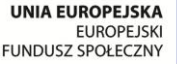

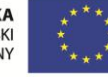

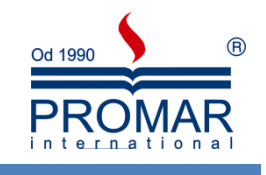

#### <span id="page-26-0"></span>**DŹWIĘKI**

Gdy do slaidu zostanie wstawiony dźwiek, pojawi się ikona reprezentująca plik dźwięku . Aby odtwarzać dźwięk podczas prowadzenia prezentacji, można ustawid automatyczne odtwarzanie dźwięku po wyświetleniu danego slajdu, odtwarzać dźwięk przez kliknięcie przyciskiem myszy, uruchamiać dźwięk automatycznie z pewnym opóźnieniem lub odtwarzać dźwięk jako część sekwencji animacji. Można też dodać narracie do prezentacii.

Ważne! Osadzać można tylko pliki dźwiękowe w formacie wav. Pozostałe typy plików multimedialnych są łączone. Pliki dźwiękowe wav o rozmiarze ponad 100 kilobajtów (KB) są domyślnie łączone z prezentacją, a nie osadzane w niej. Można zwiększyd limit rozmiaru osadzanych plików wav do maksymalnie 50 000 KB, jednak wiąże się to ze zwiększeniem całkowitego rozmiaru prezentacji.

#### <span id="page-26-1"></span>DODAWANIE DŹWIĘKU

Aby zapobiec ewentualnym problemom z łączami, przed dodaniem dźwięków do prezentacji warto skopiować je do tego samego folderu, w którym znajduje się prezentacja.

- 1. W okienku zawierającym karty Konspekt i Slajdy kliknij kartę **Slajdy**.
- 2. Kliknij slajd, do którego chcesz dodać dźwięk.
- 3. Na karcie **Wstawianie** w grupie **Klipy multimedialne** kliknij strzałkę pod przyciskiem **Dźwięk**.

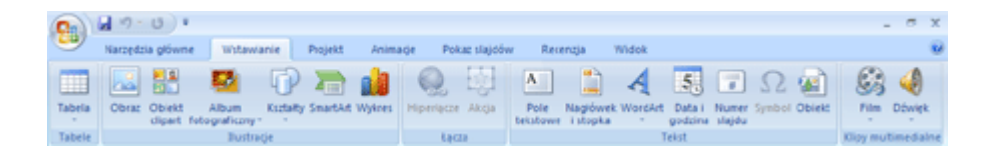

- 4. Wykonaj jedną z następujących czynności:
	- Kliknij przycisk **Dźwięk z pliku**, znajdź folder zawierający odpowiedni plik, a następnie kliknij dwukrotnie plik, który chcesz dodać.
	- **•** Kliknij przycisk Dźwięk z programu Clip Organizer, w okienku zadań Clipart przewiń do odpowiedniego klipu, a następnie kliknij ten klip, aby go dodać do slajdu.

#### <span id="page-26-2"></span>WYBIERANIE OPCJI AUTOMATYCZNIE LUB PO KLIKNIĘCIU

Gdy jest wstawiany dźwięk, pojawia się monit o wybranie opcji odtwarzania dźwięku w sposób automatyczny (**Automatycznie**) lub po kliknięciu dźwięku (**Po kliknięciu**).

Aby dźwięk był odtwarzany automatycznie po wyświetleniu slajdu, kliknij opcję **Automatycznie**.

Dźwięk będzie odtwarzany automatycznie po wyświetleniu slajdu, chyba że slajd zawiera inny efekt multimedialny. W takim przypadku, jeśli slajd zawiera na przykład animację, dźwięk będzie odtwarzany po tym efekcie.

Aby odtwarzad dźwięk ręcznie przez kliknięcie go na slajdzie, kliknij opcję **Po kliknięciu**.

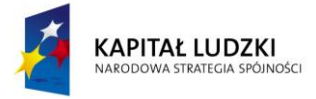

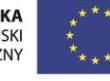

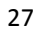

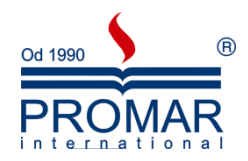

Podczas wstawiania dźwięku jest dodawany efekt wyzwalacza odtwarzania. Ustawienie to jest nazywane wyzwalaczem, ponieważ odtworzenie dźwięku jest wyzwalane przez kliknięcie określonego elementu, a nie slajdu.

W przypadku dodawania wielu dźwięków są one dodawane jeden na drugim i odtwarzane w kolejności dodawania. Jeśli każdy dźwięk ma być odtwarzany po kliknięciu go, po dodaniu dźwięków przeciągnij ikony tak, aby ze sobą nie sąsiadowały.

<span id="page-27-0"></span>ODTWARZANIE DŹWIĘKU W SPOSÓB CIĄGŁY

Dźwięk można odtwarzać w sposób ciągły na jednym slajdzie lub na wielu slajdach.

<span id="page-27-1"></span>ODTWARZANIE DŹWIĘKU W SPOSÓB CIĄGŁY NA JEDNYM SLAJDZIE

- 1. Kliknij ikonę dźwięku .
- 2. W obszarze **Narzędzia dźwięków** na karcie **Opcje** zaznacz w grupie **Opcje dźwięku** pole wyboru **W pętli do zatrzymania**.

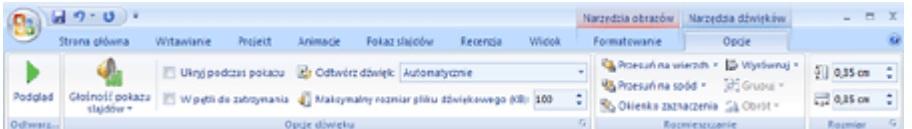

W przypadku odtwarzania dźwięku w pętli jest on odtwarzany ciągle do momentu przejścia do następnego slajdu.

#### <span id="page-27-2"></span>ODTWARZANIE DŹWIĘKU W SPOSÓB CIĄGŁY NA WIELU SLAJDACH

1. Na karcie **Animacje** w grupie **Animacje** kliknij przycisk **Animacja niestandardowa**.

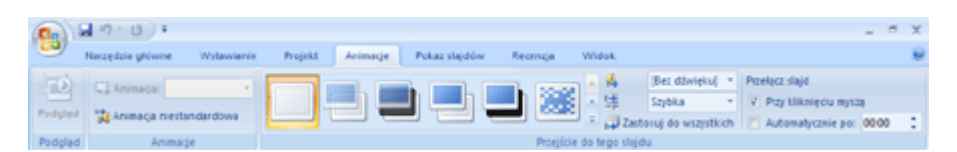

- 2. W okienku zadań Animacja niestandardowa kliknij strzałkę z prawej strony dźwięku zaznaczonego na liście **Animacja niestandardowa**, a następnie kliknij polecenie **Opcje efektu**.
- 3. Na karcie **Efekt** w obszarze **Zatrzymaj odtwarzanie** kliknij opcję **Po**, a następnie wybierz łączną liczbę slajdów, na których ma być odtwarzany plik.

Plik dźwiękowy powinien być tak długi jak określony czas wyświetlania slajdów. Długość pliku dźwiękowego można sprawdzid na karcie **Ustawienia dźwięku** w obszarze **Informacje**.

#### <span id="page-27-3"></span>USTAWIANIE OPCJI ROZPOCZĘCIA I ZATRZYMANIA ODTWARZANIA DŹWIĘKU

1. Aby dopasowad ustawienia odtwarzania i zatrzymywania pliku dźwiękowego, kliknij prawym przyciskiem myszy ikonę dźwięku .

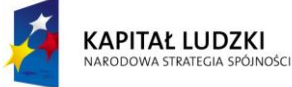

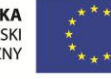

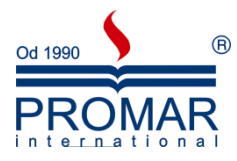

2. Na karcie **Animacje** w grupie **Animacje** kliknij przycisk **Animacja niestandardowa**.

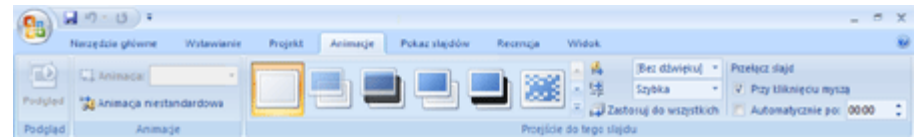

- 3. W okienku zadań Animacja niestandardowa kliknij strzałkę z prawej strony dźwięku zaznaczonego na liście **Animacja niestandardowa**, a następnie kliknij polecenie **Opcje efektu**.
- 4. Wykonaj jedną z następujących czynności:

Na karcie **Efekt** w obszarze **Rozpoczynanie odtwarzania** wykonaj jedną z następujących czynności:

- Aby plik dźwiękowy był uruchamiany natychmiast, kliknij opcję **Od początku**.
- Aby plik dźwiękowy był uruchamiany od ostatniego utworu odtworzonego z płyty CD, kliknij opcję **Od ostatniej pozycji**.
- Aby plik dźwiękowy był uruchamiany z pewnym opóźnieniem, kliknij opcję **Od momentu**, a następnie wprowadź łączną liczbę sekund opóźnienia.

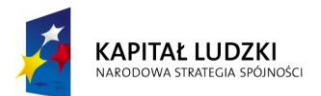

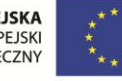

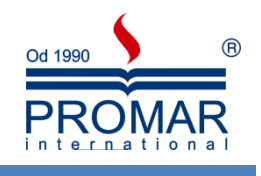

#### <span id="page-29-0"></span>**NARRACJA W PREZENTACJI**

 $\sim$ 

Narracja zdecydowanie może wzbogacid naszą prezentacje. Często służy do archiwizacji spotkania, dzięki czemu prelegenci lub osoby nieobecne mogą zapoznać się z prezentacją w późniejszym terminie i wysłuchać komentarzy wygłoszonych podczas prezentacji. Poniżej kilka istotnych faktów dotyczących narracji:

Narrację można nagrać przed uruchomieniem prezentacji albo nagrać podczas prezentacji i dołaczyć do niej komentarze odbiorców. Gdy narracia zostanie dodana do slajdu, na slajdzie tym

pojawi się ikona dźwięku .

- · Dźwięk narracji, podobnie jak dźwięk każdego innego rodzaju, może być odtwarzany przez kliknięcie lub przez ustawienie automatycznego odtwarzania dźwięku.
- Narracja głosowa ma pierwszeństwo przed innymi dźwiękami.
- Gdy jest nagrywana narracja, PowerPoint automatycznie rejestruje ilość czasu poświęconego na każdy slajd.

#### <span id="page-29-1"></span>NAGRYWANIE NARRACJI

Nagrywając narrację, należy przechodzić przez prezentację i nagrywać na kolejnych slajdach. W widoku normalnym zaznacz slajd, dla którego chcesz rozpocząć nagrywanie.

1. Na karcie **Pokaz slajdów** w grupie **Konfiguracja** kliknij przycisk **Nagraj narrację** .

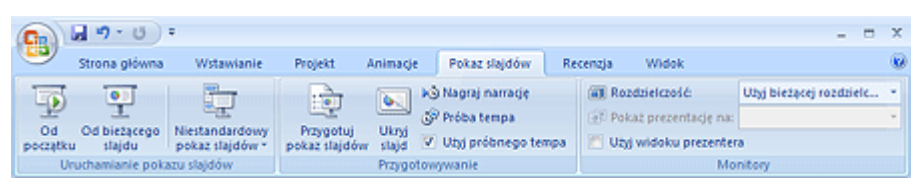

- 2. Kliknij przycisk **Ustaw poziom mikrofonu**, wykonaj instrukcje ustawiania poziomu mikrofonu, a następnie kliknij przycisk **OK**.
- 3. Aby rozpocząd narrację od pierwszego slajdu prezentacji, kliknij przycisk **Pierwszy slajd**. Aby rozpocząć narrację od aktualnie wybranego slajdu, kliknij przycisk Bieżący slajd.
- 4. W widoku pokazu slajdów wypowiedz tekst narracji do mikrofonu, a następnie kliknij slajd, aby przejść dalej. Wykonaj tę procedurę dla każdego slajdu, do którego chcesz dodać narrację.

Aby wstrzymać lub wznowić narrację, kliknij slajd prawym przyciskiem myszy, a następnie w menu skrótów kliknij polecenie **Wstrzymaj narrację** lub **Wznów narrację**.

- 5. Kliknij czarny ekran końcowy.
- 6. Narracja zostanie automatycznie zapisana i pojawi się monit o zapisanie chronometrażu dla prezentacji. Wykonaj jedną z następujących czynności:
- Aby zapisad chronometraż, kliknij przycisk **Zapisz**. Slajdy zostaną wyświetlone w widoku sortowania slajdów, z chronometrażem widocznym pod każdym z nich.
- Aby anulowad chronometraż, kliknij przycisk **Nie zapisuj**.

#### <span id="page-29-2"></span>NAGRYWANIE KOMENTARZY DO SLAJDU

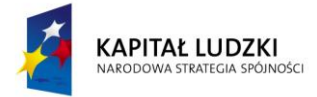

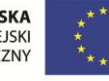

 $\sim$ 

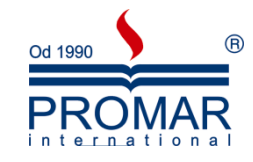

- 1. W widoku normalnym kliknij slajd, do którego chcesz dodać komentarz.
- 2. Na karcie **Wstawianie** w grupie **Klipy multimedialne** kliknij strzałkę w obszarze **Dźwięk**, a następnie kliknij polecenie **Nagraj dźwięk**.

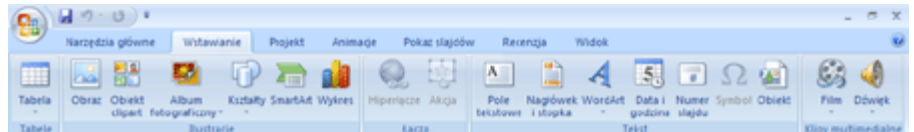

- 3. Aby nagrać komentarz, kliknij przycisk Nagraj, a następnie zacznij mówić.
- 4. Po zakończeniu nagrywania kliknij przycisk Zatrzymaj.
- 5. W polu **Nazwa** wpisz nazwę dźwięku, a następnie kliknij przycisk **OK**.

#### <span id="page-30-0"></span>RĘCZNE USTAWIANIE CHRONOMETRAŻU SLAJDÓW

W programie Office PowerPoint 2007 chronometraż slajdów jest rejestrowany automatycznie podczas dodawania narracji, ale można go także ustawić ręcznie, aby pasował do narracji.

- 1. W widoku normalnym kliknij slajd, dla którego chcesz ustawić chronometraż.
- 2. Na karcie **Animacje** w grupie **Przejście do tego slajdu** w obszarze **Następny slajd** zaznacz pole wyboru **Automatycznie po** i wprowadź liczbę sekund, po których slajd ma się pojawid na ekranie.

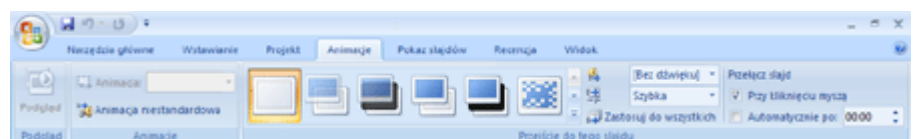

Powtórz tę procedurę dla każdego slajdu, dla którego chcesz ustawić chronometraż.

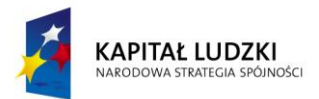

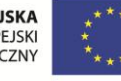

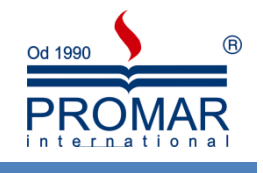

#### <span id="page-31-0"></span>**HIPERŁĄCZA, PRZYCISKI AKCJI**

 $\sim$ 

**Hiperłącza** umożliwiają w czasie pokazu szybkie przechodzenie do innego slajdu prezentacji. Mogą również uruchamiać programy lub otwierać strony internetowe. Hiperłączem może być dowolny obiekt umieszczony na slajdzie.

Po wskazaniu hiperłącza wskaźnik myszy zmienia się w kształt ręki, wskazując, że jest to element, który można kliknąć. Tekst reprezentujący łącze jest wyświetlany z podkreśleniem i ma kolor zgodny z użytym schematem. Hiperłącza będące obrazami, kształtami i innymi obiektami nie mają dodatkowego formatowania.

**Przyciski akcji** służą m.in. do przechodzenia do następnego, poprzedniego, pierwszego i ostatniego slajdu.

Tworzenie hiperłącza do określonego slajdu innej prezentacji

- 1. Zaznacz tekst lub obiekt, który ma reprezentować hiperłącze.
- 2. Kliknij przycisk **Wstaw hiperłącze** .
- 3. W obszarze **Połącz z** kliknij przycisk **Istniejący plik lub strona sieci Web**.
- 4. Odszukaj i zaznacz prezentację zawierającą slajd, do którego chcesz utworzyć hiperłącze.
- 5. Kliknij przycisk **Zakładka**, a następnie zaznacz tytuł wybranego slajdu.

Tworzenie hiperłącza poczty e-mail

- 1. Zaznacz tekst lub obiekt, który ma reprezentować hiperłącze.
- 2. Kliknij przycisk **Wstaw hiperłącze** .
- 3. W obszarze **Połącz z** kliknij przycisk **Adres e-mail**.
- 4. Albo wpisz żądany adres e-mail w polu **Adres e-mail**, albo wybierz adres e-mail w polu **Niedawno używane adresy e-mail**.
- 5. W polu tematu wpisz temat wiadomości e-mail.

Na komputerze, na którym prezentacja jest pokazywana, musi być zainstalowany program do obsługi poczty e-mail.

Tworzenie hiperłącza do pliku lub strony sieci Web

- 1. Zaznacz tekst lub obiekt, który ma reprezentować hiperłącze.
- 2. Kliknij przycisk **Wstaw hiperłącze** .
- 3. W obszarze **Połącz z** kliknij przycisk **Istniejący plik lub strona sieci Web**.
- 4. Przejdź do żądanej strony lub pliku.

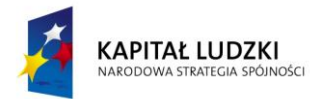

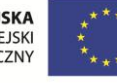

#### <span id="page-32-0"></span>**POKAZ PREZENTACJI**

F

Po stworzeniu prezentacji przychodzi czas na jej przedstawienie Przycisk **Wyświetl pokaz slajdów**

### 田器印字

wyświetla pełnoekranowy pokaz, zaczynając od aktywnego slajdu (klawisz **Shift + F5**). Aby wyświetlid pokaz od pierwszego slajdu wciśnij klawisz F5. Aby wyjść z tego widoku należy wcisnąć klawisz ESC na klawiaturze. Poruszanie się pomiędzy slajdami np. za pomocą klawiszy:

- strzałka w prawo, spacja slajd do przodu,
- strzałka w lewo, backspace slajd wstecz,

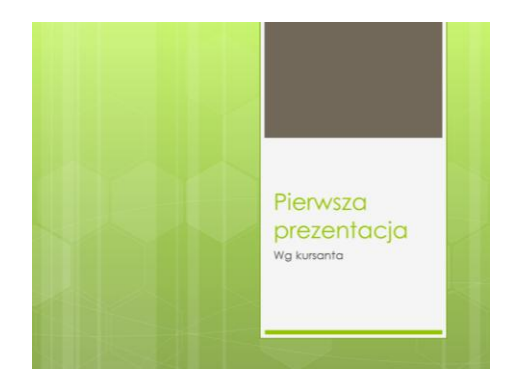

W trakcie pokazu mamy dostępne również pewne narzędzia pokazowe, jak np. długopis, czy zakreślacz. Za pewne pomocne będą w trakcie samej prezentacji, by dodatkowo wizualnie wskaźnikiem zwracać uwagę na ważne komponenty naszej prezentacji.

Aby włączyć opcję długopisu w trakcie pokazu:

- uruchom pokaz prezentacji
- kliknij prawym przyciskiem myszy na slajdzie i z menu wybierz jedną z opcji wskaźnika:

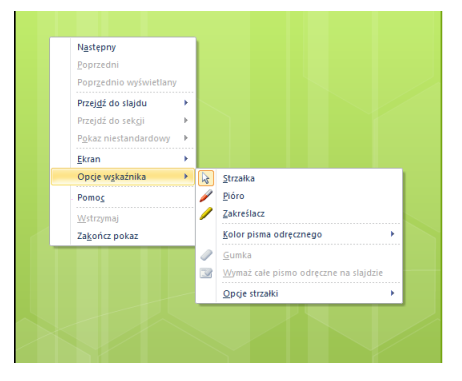

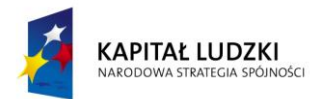

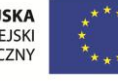

 $( R )$ 

Od 1990

PR

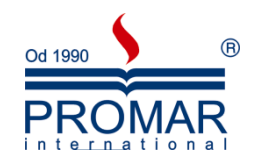

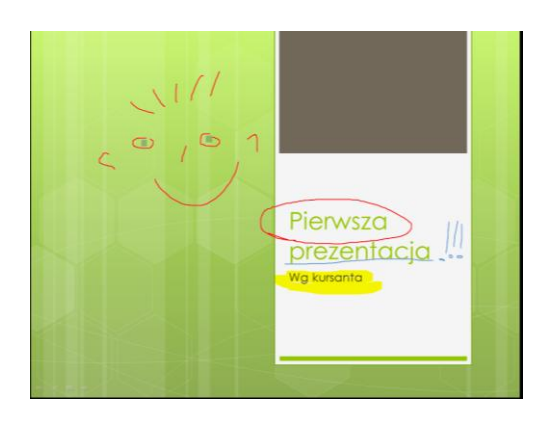

Przy wyjściu z pokazu program zapyta nam się, czy zachować pismo odręczne.

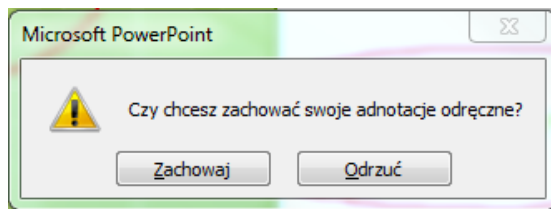

#### <span id="page-33-0"></span>**POKAZY NIESTANDARDOWE**

Tworząc pokazy niestandardowe w programie Microsoft Office PowerPoint 2007, można dostosować prezentację dla różnych odbiorców. Używając pokazu niestandardowego, można przedstawid w prezentacji niezależną grupę slajdów lub utworzyć hiperłącze do grupy slajdów w prezentacji.

Istnieją dwa rodzaje pokazów niestandardowych: pokaz podstawowy i pokaz z hiperłączami. Podstawowy pokaz niestandardowy jest oddzielną prezentacją lub prezentacją zawierającą niektóre ze slajdów oryginału. Pokaz niestandardowy z hiperłączami umożliwia szybkie przechodzenie do oddzielnych prezentacji.

#### <span id="page-33-1"></span>PODSTAWOWE POKAZY NIESTANDARDOWE

Pokazu niestandardowego można używać w celu przypisania oddzielnych prezentacji różnym grupom w organizacji. Jeśli na przykład prezentacja zawiera pięć slajdów, można utworzyć pokaz niestandardowy o nazwie "Witryna 1", który będzie zawierać tylko slajdy 1, 3 i 5. Można utworzyć drugi pokaz niestandardowy o nazwie "Witryna 2", który będzie zawierać slajdy 1, 2, 4 i 5. Jeśli na podstawie prezentacji zostanie utworzony pokaz niestandardowy, w dalszym ciągu będzie można uruchamiać całą prezentację w pierwotnej kolejności.

#### <span id="page-33-2"></span>POKAZY NIESTANDARDOWE Z HIPERŁĄCZAMI

Używając pokazu niestandardowego z hiperłączami, można zorganizować zawartość prezentacji. Tworząc na przykład podstawowy pokaz niestandardowy na temat nowej organizacji firmy, można utworzyć oddzielne pokazy niestandardowe dla każdego oddziału w organizacji, a następnie połączyć te pokazy z prezentacją podstawową.

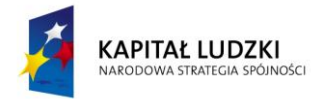

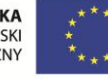

 $\sim$ 

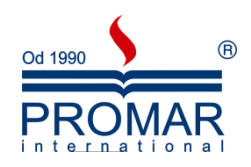

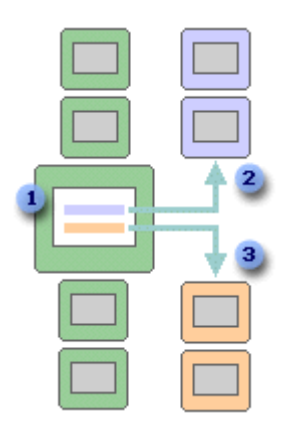

- 1. Slajd z hiperłączami
- 2. Pokaz niestandardowy dla Działu A
- 3. Pokaz niestandardowy dla Działu B

Pokazów niestandardowych z hiperłączami można również używad do tworzenia spisu treści slajdów. Spis treści umożliwia przechodzenie między różnymi sekcjami prezentacji, dzięki czemu jest możliwy szybki wybór sekcji w celu zaprezentowania jej.

#### <span id="page-34-0"></span>TWORZENIE PODSTAWOWEGO POKAZU NIESTANDARDOWEGO

- 1. Na karcie **Pokaz slajdów** w grupie Uruchamianie pokazu slajdów kliknij strzałkę obok przycisku Niestandardowy pokaz slajdów, a następnie kliknij polecenie Pokazy niestandardowe.
- 2. W oknie dialogowym Pokazy niestandardowe kliknij przycisk Nowy.
- 3. W obszarze Slajdy w prezentacji kliknij slajdy, które chcesz umieścić w prezentacji niestandardowej, a następnie kliknij przycisk Dodaj.

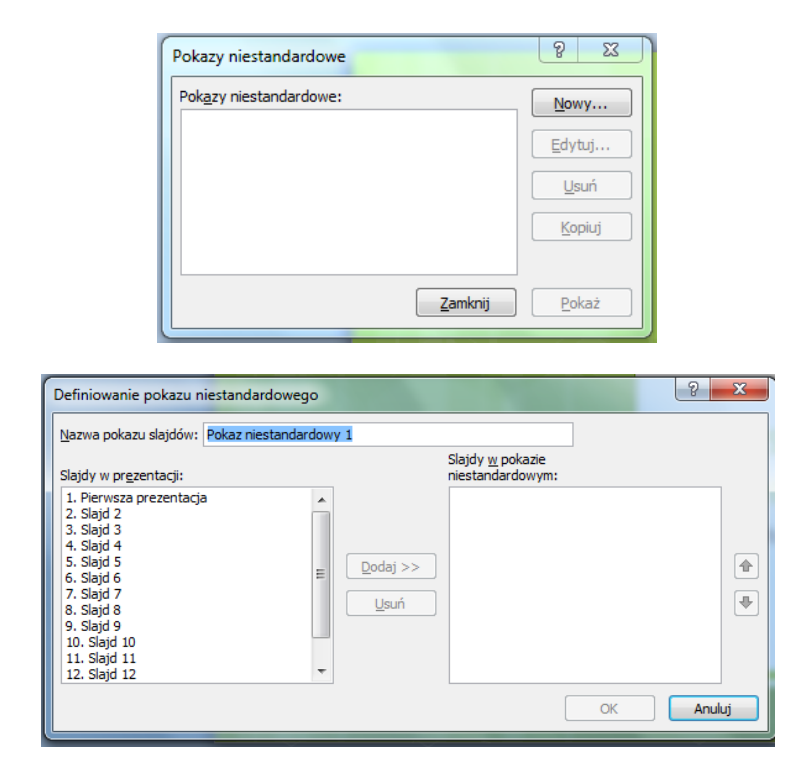

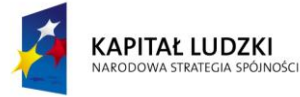

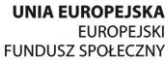

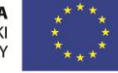

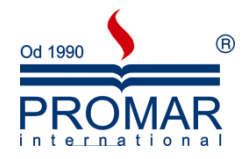

Aby zaznaczyć wiele sasiadujących ze sobą slajdów, kliknii pierwszy slajd, przytrzymaj naciśniety klawisz SHIFT i kliknij ostatni slajd, który chcesz zaznaczyć. Jeśli slajdy, które chcesz zaznaczyć, nie sąsiadują ze sobą, przytrzymaj naciśnięty klawisz CTRL i klikaj poszczególne slajdy.

Aby zmienić kolejność pojawiania się slajdów, w obszarze Slajdy w pokazie niestandardowym kliknij slajd, a następnie przenieś go w górę lub w dół na liście, klikając przyciski strzałek.

4. W polu **Nazwa pokazu slajdów** wpisz nazwę pokazu, a następnie kliknij przycisk OK. Aby utworzyd dodatkowy pokaz niestandardowy, powtórz kroki od 1 do 5.

Aby wyświetlid podgląd pokazu niestandardowego, kliknij jego nazwę w oknie dialogowym Pokazy niestandardowe, a następnie kliknij przycisk Pokaż.

#### <span id="page-35-0"></span>TWORZENIE POKAZU NIESTANDARDOWEGO Z HIPERŁĄCZAMI

- 1. Na karcie **Pokaz slajdów** w grupie Uruchamianie pokazu slajdów kliknij strzałkę obok przycisku Niestandardowy pokaz slajdów, a następnie kliknij polecenie Pokazy niestandardowe.
- 2. W oknie dialogowym Pokazy niestandardowe kliknij przycisk Nowy.
- 3. W obszarze Slajdy w prezentacji kliknij slajdy, które chcesz dołączyć do głównego pokazu niestandardowego, a następnie kliknij przycisk Dodaj.

Aby zaznaczyć wiele sąsiadujących ze sobą slajdów, kliknij pierwszy slajd, przytrzymaj naciśnięty klawisz SHIFT i kliknij ostatni slajd, który chcesz zaznaczyć. Jeśli slajdy, które chcesz zaznaczyć, nie sasiadują ze sobą, przytrzymaj naciśnięty klawisz CTRL i klikaj poszczególne slajdy.

Aby zmienić kolejność pojawiania się slajdów, w obszarze Slajdy w pokazie niestandardowym kliknij slajd, a następnie przenieś go w górę lub w dół na liście, klikając przyciski strzałek.

4. W polu Nazwa pokazu slajdów wpisz nazwę pokazu, a następnie kliknij przycisk OK. Aby utworzyd dodatkowy pokaz niestandardowy, powtórz kroki od 1 do 5.

Aby utworzyć hiperłącze z pokazu głównego do pokazu pomocniczego, zaznacz tekst lub obiekt, który będzie reprezentował hiperłącze.

- 5. Na karcie Wstawianie w grupie Łącza kliknij przycisk Hiperłącze.
- 6. W obszarze Połącz z kliknij przycisk Miejsce w tym dokumencie.
- 7. Wykonaj jedną z następujących czynności:
	- Aby połączyć element z pokazem niestandardowym, na liście Wybierz miejsce w tym dokumencie zaznacz pokaz niestandardowy, do którego chcesz przejść, a następnie zaznacz pole wyboru Pokaż i powróć.
	- Aby połączyć element z lokalizacją w bieżącej prezentacji, zaznacz na liście Wybierz miejsce w tym dokumencie slajd, do którego chcesz przejść.

Aby wyświetlid podgląd pokazu niestandardowego, kliknij jego nazwę w oknie dialogowym Pokazy niestandardowe, a następnie kliknij przycisk Pokaż.

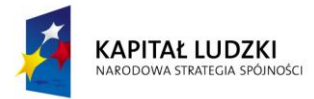

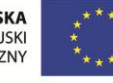

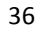

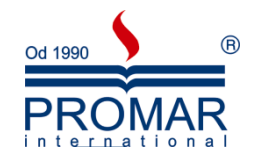

#### <span id="page-36-0"></span>URUCHAMIANIE POKAZU NIESTANDARDOWEGO W PROGRAMIE OFFICE POWERPOINT 2007

- 1. Na karcie **Pokaz slajdów** w grupie Ustawienia kliknij przycisk **Przygotuj pokaz slajdów**.
- 2. W oknie dialogowym Przygotowywanie pokazu w obszarze Slajdy pokazu kliknij pozycję Pokaz niestandardowy, a następnie kliknij wybrany pokaz niestandardowy.
- 3. Kliknij przycisk OK.

 $\sim$ 

- 4. Otwórz prezentację, którą chcesz wyświetlić jako niestandardowy pokaz slajdów.
- 5. Na karcie Widok w grupie **Widoki** prezentacji kliknij przycisk **Pokaz slajdów** .

#### <span id="page-36-1"></span>**KOPIOWANIE PREZENTACJI NA DYSK CD**

Gdy użytkownik kopiuje prezentację utworzoną w programie Microsoft Office PowerPoint 2007 na dysk CD, do sieci lub na dysk lokalny komputera, program Microsoft Office PowerPoint Viewer 2007 oraz wszystkie pliki połączone (takie jak filmy lub dźwięki) są również kopiowane.

- 1. Otwórz prezentację, którą chcesz skopiować, lub zapisz prezentację, jeśli pracujesz z nową prezentacją, która nie została jeszcze zapisana.
- 2. Wykonaj jedną z następujących czynności:
	- Jeśli kopiujesz prezentację do sieci lub na dysk lokalny komputera, przejdź do kroku 3.
	- Jeśli kopiujesz prezentację na dysk CD, włóż dysk CD do stacji dysków CD.

Prezentację można skopiować na pusty, zapisywalny dysk CD (CD-R), na pusty dysk CD wielokrotnego zapisu (CD-RW) lub na dysk CD-RW, którego zawartość może zostać zastąpiona.

Podczas kopiowania prezentacji na dysk CD w programie PowerPoint należy się upewnić, że wszystkie pliki zostaną skopiowane w ramach pojedynczej operacji. Gdy pierwszy zestaw plików zostanie skopiowany, dodanie dodatkowych plików na dysku przy użyciu programu PowerPoint nie będzie już możliwe. Dodatkowe pliki można jednak kopiować na dyski CD-R i CD-RW, na których są już zapisane pliki, przy użyciu programu Windows Explorer.

- 1. W menu **przycisku Microsoft Office** wskaż strzałkę obok polecenia **Publikuj**, a następnie kliknij polecenie **Spakuj na dysk CD**.
- 2. W oknie dialogowym **Pakowanie na dysk CD** w polu **Nazwij dysk CD** wpisz nazwę dla dysku CD lub folder, do którego chcesz skopiować prezentację.
- 3. Aby wybrać prezentacje, które chcesz skopiować, oraz określić kolejność, w jakiej mają być odtwarzane, wykonaj następujące czynności:
	- Aby dodad prezentację, kliknij przycisk **Dodaj pliki**, wybierz prezentację, którą chcesz dodad, a następnie kliknij przycisk **Dodaj**. Powtarzaj ten krok dla każdej prezentacji, którą chcesz dodać.

Do pakietu można również dodać inne powiązane pliki, które nie są plikami programu PowerPoint. Zostaną one skopiowane, ale nie będą odtwarzane przez program Office PowerPoint Viewer 2007.

Jeśli zostanie dodanych więcej prezentacji, będą one odtwarzane w takiej kolejności, w jakiej są umieszczone na liście Pliki do skopiowania. Aby zmienić kolejność, zaznacz prezentację, którą chcesz przenieść, a następnie klikaj przyciski strzałek, aby przenieść ją w górę lub w dół na liście.

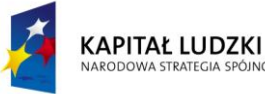

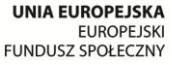

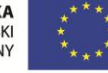

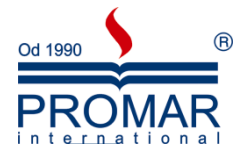

Aktualnie otwarta prezentacja jest automatycznie wyświetlana na liście **Pliki do skopiowania**. Pliki, które są z nią połączone (takie jak pliki graficzne), są dołączane automatycznie, ale nie są widoczne na liście **Pliki do skopiowania**.

4. Kliknij przycisk **Opcje**.

 $\sim$ 

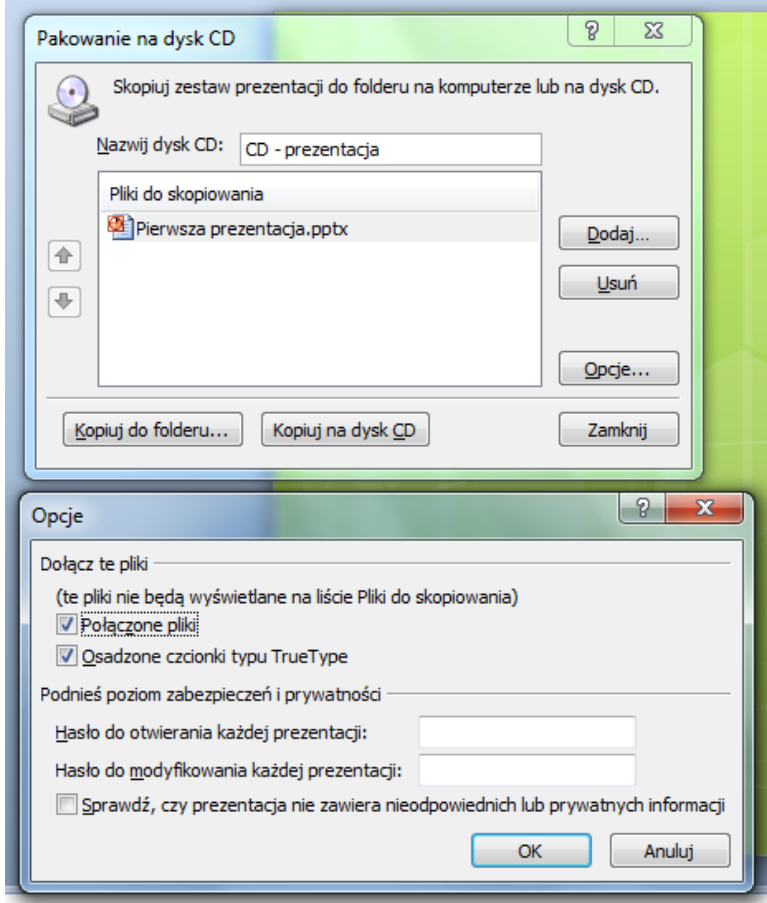

- 5. W obszarze **Typ pakietu** wykonaj jedną z następujących czynności:
	- Aby określić sposób odtwarzania prezentacji w programie PowerPoint Viewer, kliknij opcje **Pakiet archiwum (nie aktualizuj formatów plików)**, a następnie wybierz odpowiednią opcję z listy **Wybierz sposób odtwarzania prezentacji w przeglądarce**.
	- Aby utworzyć pakiet przeznaczony dla użytkowników komputerów z zainstalowanym programem PowerPoint lub programem PowerPoint Viewer, kliknij opcję **Pakiet archiwum (nie aktualizuj formatów plików)**.
- 6. W obszarze **Dołącz te pliki** wykonaj co najmniej jedną z następujących czynności:
	- Aby zagwarantować, że pliki połączone z prezentacją zostaną uwzględnione w pakiecie, zaznacz pole wyboru Połączone pliki. Pliki połączone z prezentacją mogą zawierać arkusze programu Microsoft Office Excel połączone z wykresami, pliki dźwiękowe, klipy filmowe i inne elementy.
	- Aby zachowad czcionki osadzone, zaznacz pole wyboru **Osadzone czcionki typu TrueType**.
- 7. Aby wymagać od użytkowników podania hasła przed otwarciem lub edytowaniem dowolnej ze skopiowanych prezentacji, w obszarze **Zwiększ zabezpieczenia i poziom prywatności** wpisz hasła, które będą wymagane do otwarcia i/lub edytowania prezentacji.

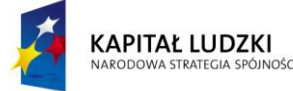

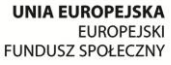

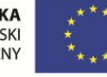

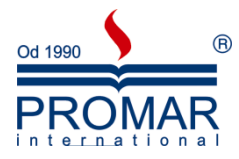

- 8. Aby sprawdzić prezentację pod kątem ukrytych danych i informacji osobistych, zaznacz pole wyboru **Sprawdź, czy prezentacja nie zawiera nieodpowiednich lub prywatnych informacji**.
- 9. Kliknij przycisk OK, aby zamknąć okno dialogowe Opcje.
- 10. Wykonaj jedną z następujących czynności:

 $\tilde{\mathbf{r}}$ 

- Jeśli kopiujesz prezentacje do sieci lub na dysk lokalny komputera, kliknij pozycję **Kopiuj do folderu**, wpisz nazwę i lokalizację folderu, a następnie kliknij przycisk **OK**.
- Jeśli kopiujesz prezentację na dysk CD, kliknij pozycję **Kopiuj na dysk CD**.

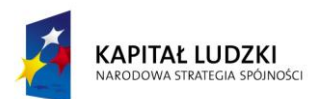

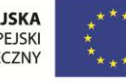

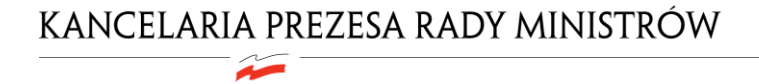

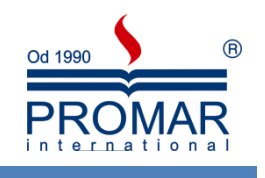

<span id="page-39-0"></span>**NOTATKI**

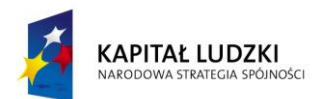

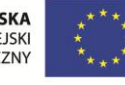